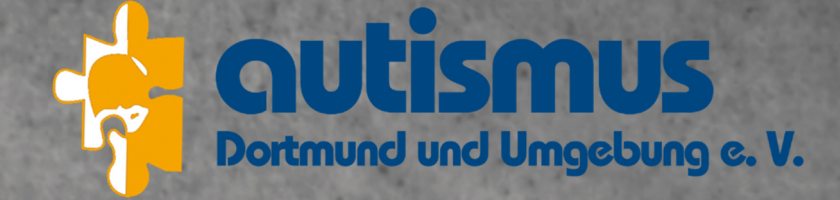

# **WordPress-Anleitung für Redakteure, Mitarbeiter & Spendenverwalter**

**Der Power-Einstieg in WordPress 5.7** 

**Gefördert vom Ministerium für Arbeit, Gesundheit und Soziales des Landes Nordrhein-Westfalen (MAGS)** 

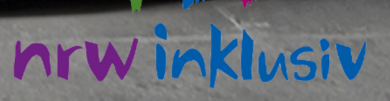

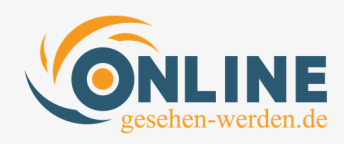

## **Herzlich willkommen!**

Wir freuen uns, Ihnen das Redaktionssystem WordPress vorzustellen und Ihnen ausreichend Einblick zu ermöglich, so dass Sie nach dieser Schulung in der Lage sind, die für Ihren Bereich wichtigen Tätigkeiten selbst vorzunehmen.

Dieses Skript soll Ihnen auch nach der Schulung die Möglichkeit geben, Dinge nachzuschlagen, die womöglich in Vergessenheit geraten sind. Daher haben wir mit möglichst vielen Screenshots gearbeitet, die einen hohen Erinnerungswert gewährleisten.

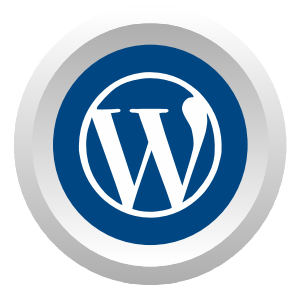

Mit dem auf Ihrer Webseite installiertem Redaktionssystem (CMS) WordPress sind Sie in bester Gesellschaft. Weltweit laufen 2021 fast 35% aller Webseiten auf Grundlage von WordPress. Jeden Monat erscheinen 70 Millionen Beiträge - das bedeutet 97.222 pro Stunde und 1.620 jede Minute!

Wenn man bedenkt, dass ein Beitrag durchschnittlich 300 Wörter lang ist, dann sind es in jeder Minute fast eine halbe Millionen Wörter, die über WordPress veröffentlicht werden. Beeindruckend, nicht wahr?

Mit dieser Schulung möchten wir Sie idealerweise dazu bringen, mit demselben Spaß Ihre Beiträge zu verfassen und zu veröffentlichen. Ihre Webseite kontinuierlich mit neuen Inhalten zu füllen und die Besucher:innen damit zu begeistern.

Bei Fragen, die im Laufe der Schulung entstehen, bitten wir darum, diese zu stellen, damit wir sie beantworten können. Natürlich sind wir auch später für Sie da. Manche Fragen entstehen erst bei der tieferen Auseinandersetzung mit einem Thema. Sie haben unsere Kontaktdaten und wissen, an wen Sie sich wenden können.

**In diesem Sinne wünschen wir allen Teilnehmer:innen viel Spaß und Erfolg bei dieser Einführung in WordPress 5.7!** 

Online gesehen werden

Michael Haas & Danny Ponath

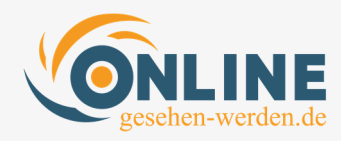

## **Inhalt**

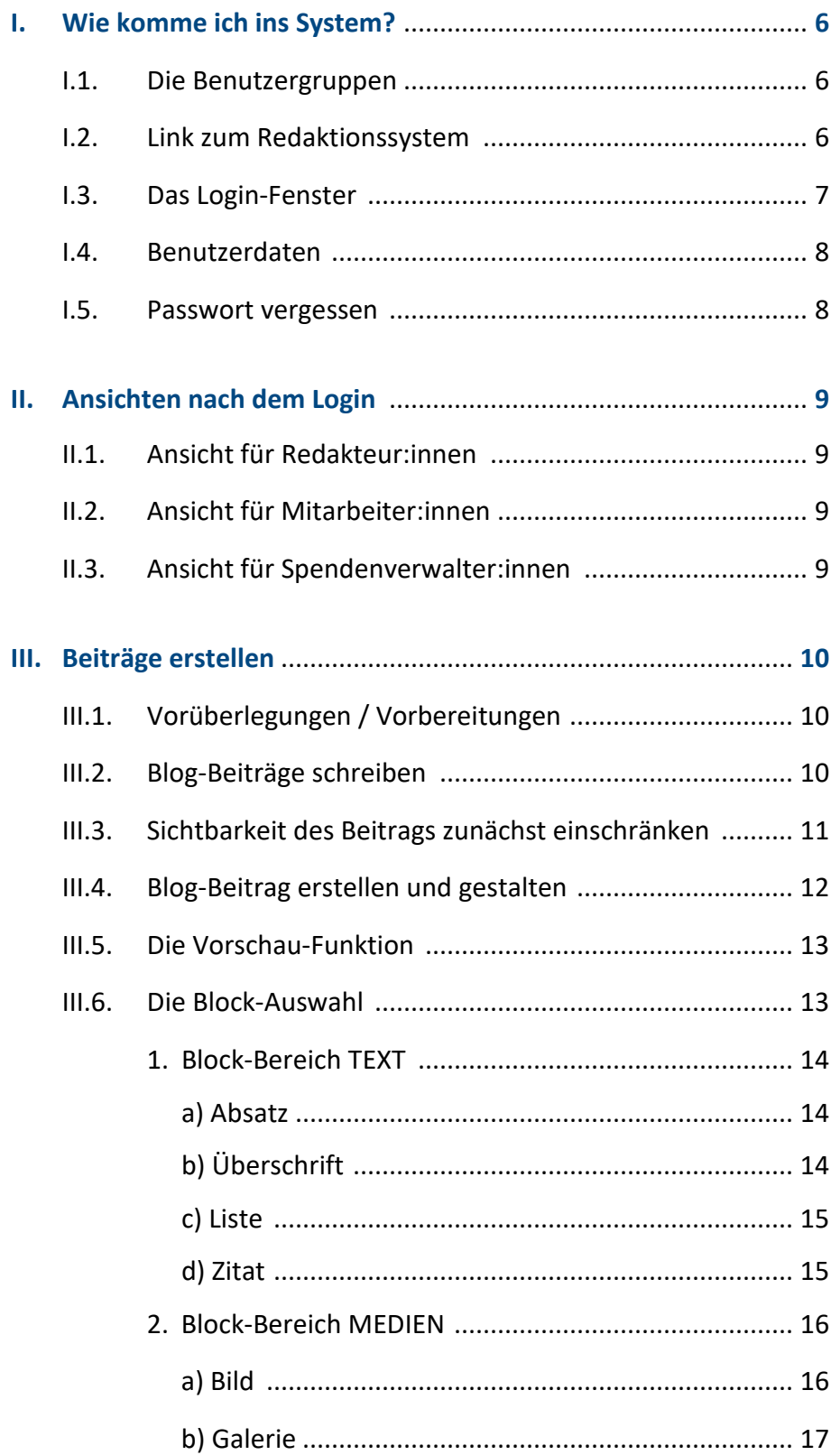

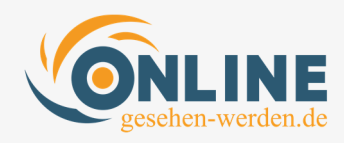

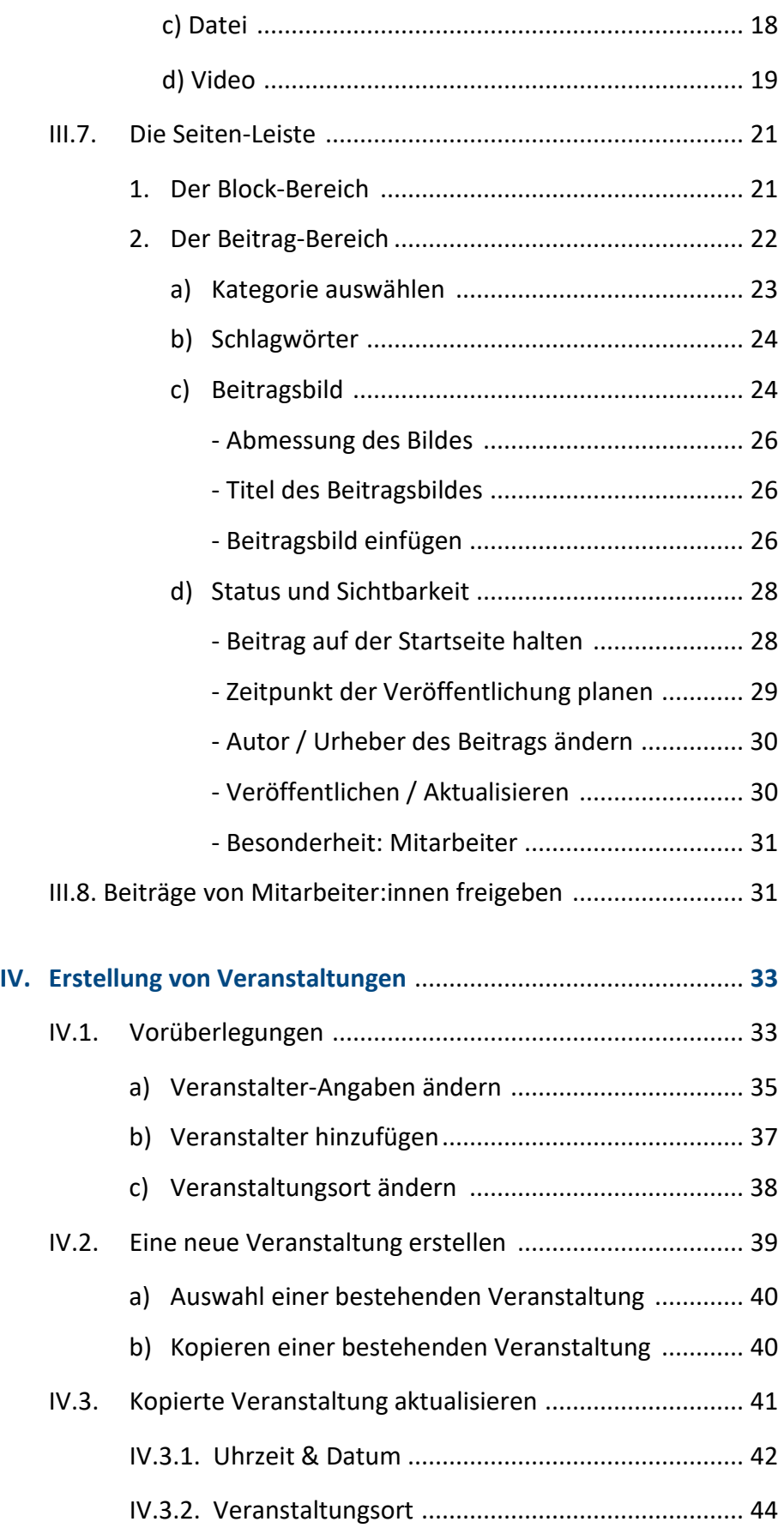

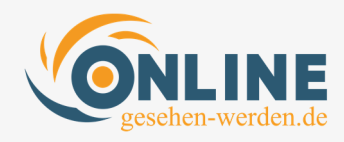

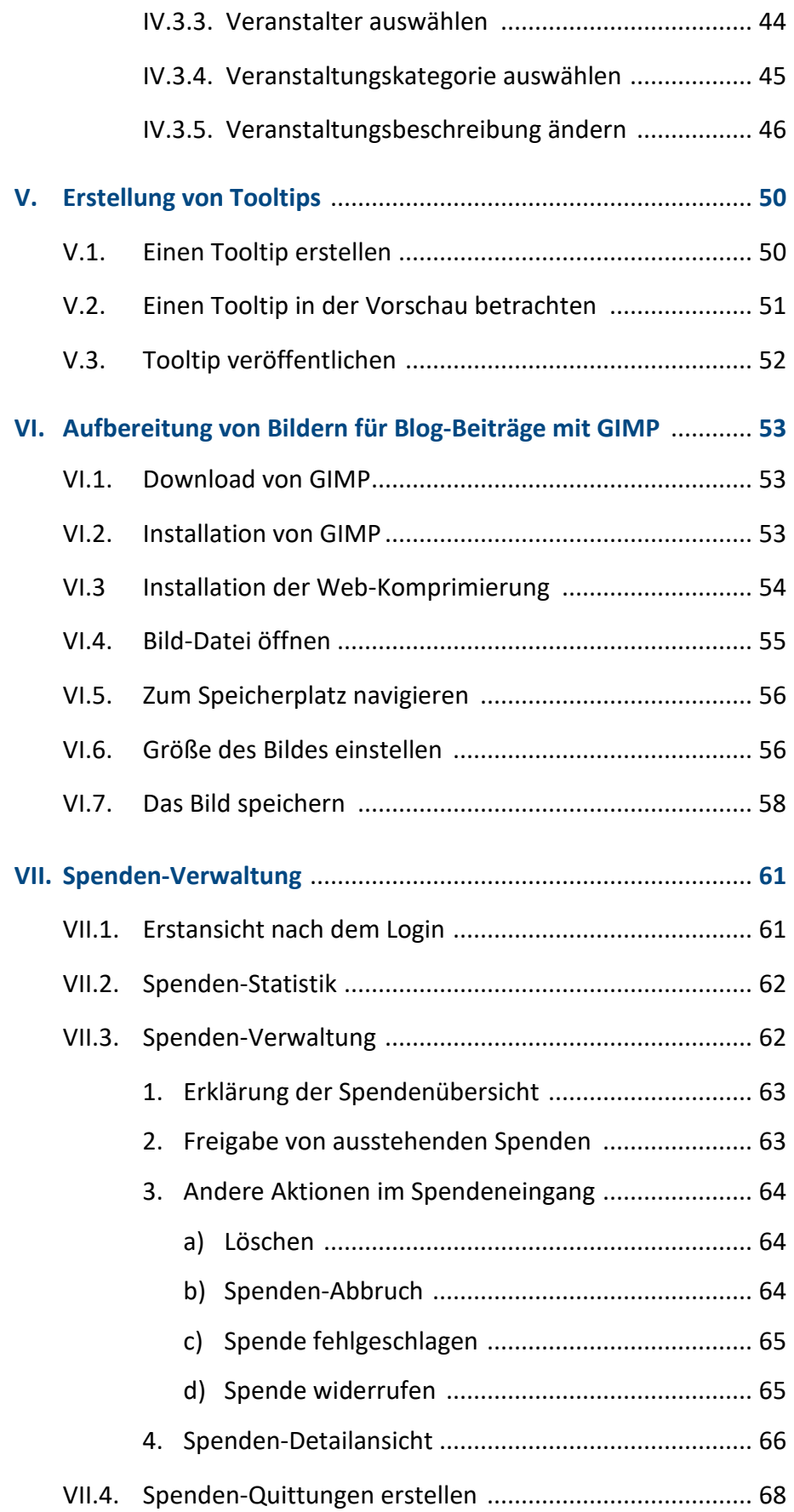

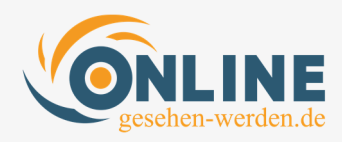

## **I. Wie komme ich ins System?**

### **I.1. Die Benutzergruppen**

Wir haben in WordPress neben dem Administrator drei Benutzergruppen eingerichtet.

Der / die **Redakteur:in** kann Beiträge im Blog verfassen und veröffentlichen. Er kann theoretisch auch die Beiträge von Mitarbeitern veröffentlichen und auch die Beiträge von Autoren verändern. Da es derzeit aber keine Mitarbeiter gibt, die lediglich Beiträge verfassen, ist diese Funktion zum Stand der Dinge nicht relevant.

Der / die **GiveWP Manager:in** ist für die Verwaltung von Spenden autorisiert. Er kann Spenden einsehen, freigeben, Spendenquittungen versenden und die dazugehörigen Formulare verändern.

Der / die **Mitarbeiter:in** kann Beiträge im Blog verfassen, diese allerdings noch nicht veröffentlichen. Diese müssen im Anschluss vom Administrator oder vom Redakteur freigegeben und veröffentlicht werden. Bis dahin stehen sie lediglich im Backend zur Verfügung – sind aber für keinen Besucher der Website sichtbar.

Diese Kurz-Dokumentation zeigt Ihnen, wie die verschiedenen Benutzergruppen ihren jeweiligen Aufgaben in WordPress nachkommen können. Außerdem erhalten Sie einige Tipps und Hinweise zum komfortablen Erstellen und Bearbeiten von Beiträgen und Veranstaltungen.

### **I.2. Link zum Redaktionssystem**

In das Redaktionssystem von WordPress gelangen Sie, wenn Sie folgende Adresse in Ihren Browser eingeben:

**www.autismus-dortmund.de/wp-admin**

Das Login-Fenster erscheint:

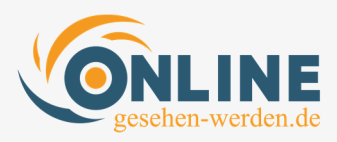

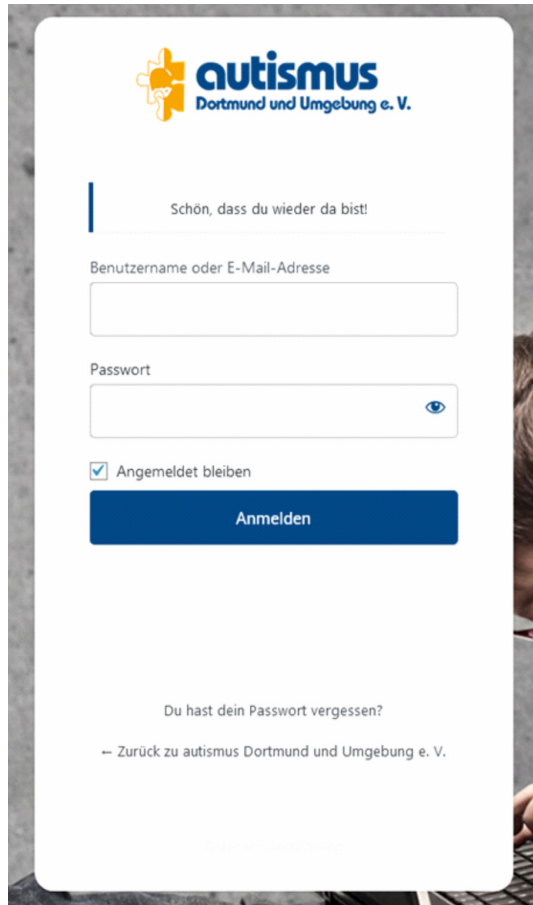

### **I.3. Das Login-Fenster**

#### **Benutzername:**

Hier können Sie sich entweder mit Ihrem Benutzernamen oder Ihrer E-Mail-Adresse im System anmelden

#### **Passwort:**

Hier geben Sie das Ihnen bekannte Passwort ein.

#### **Du hast dein Passwort vergessen:**

Falls Sie Ihr Passwort vergessen haben oder es ändern wollen, können Sie hier ein neues Passwort anfordern, das Ihnen automatisch an Ihre E-Mail-Adresse gesendet wird. Wie schon erwähnt, kann auf diese Weise auch zu jedem Zeitpunkt das Passwort geändert werden (z. B. aus Sicherheitsgründen).  $\rightarrow$  siehe I.5.

#### **Zurück zu autismus Dortmund und Umgebung e.V.:**

Mit einem Klick auf diesen Link gelangen Sie in die Normalansicht der Webseite.

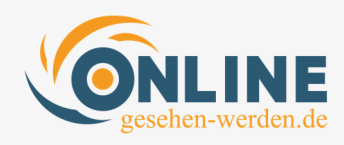

### **I.4. Benutzerdaten**

Für diese Schulung haben wir für alle Teilnehmer Benutzerdaten angelegt, die wir Ihnen separat mitgeteilt haben. Sollten weitere Benutzerdaten benötigt werden, können Sie diese nicht selbst erstellen. Bitte verständigen Sie uns als Administratoren der Website.

### **I.5. Passwort vergessen**

Für den Fall, das Sie Ihr Passwort vergessen haben oder aus Sicherheitsgründen ein neues vergeben möchten, gelangen Sie nach einem Klick auf "Du hast dein Passwort vergessen?" zu diesem Fenster:

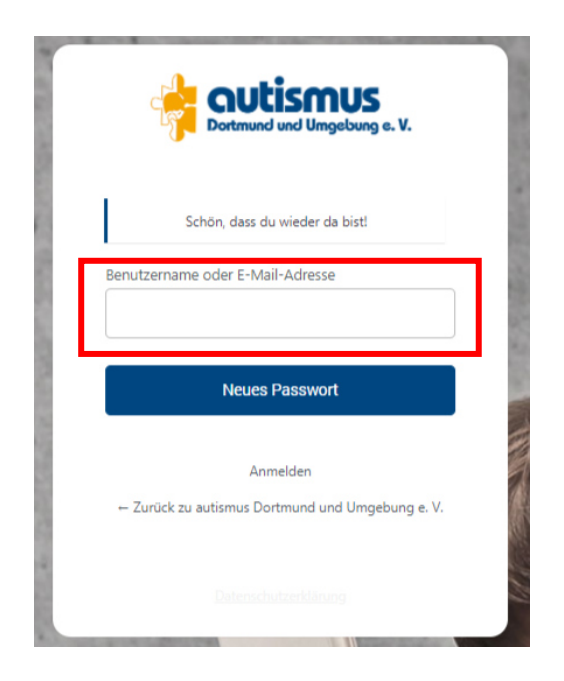

Nach Eingabe Ihrer E-Mail-Adresse erhalten Sie vom System eine E-Mail mit einem Link, über den Sie ein neues Passwort vergeben können, das Sie sich natürlich umgehend notieren sollten. Im Zweifelsfalle kann aber auch vor jedem Login ein neues Passwort angefordert werden.

Wir empfehlen aus Sicherheitsgründen eine Kombination aus Buchstaben inkl. Groß- und Kleinschreibung, Zahlen und Sonderzeichen.

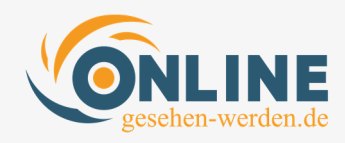

## **II. Ansichten nach dem Login**

### **II.1. Ansicht für Redakteur:innen**

Wenn Sie sich als Redakteur:in eingeloggt haben, öffnet sich automatisch eine Seite, auf der es links ein Menü gibt mit allen notwendigen Funktionen. Standardmäßig ist die Ansicht "Beiträge" aktiviert.

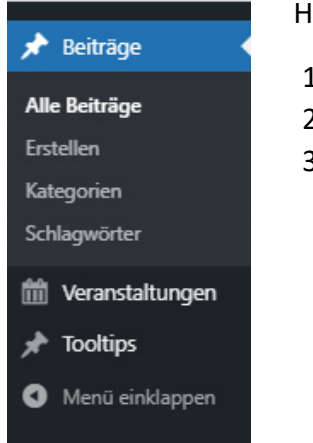

Hierunter finden Sie folgende Menü-Punkte:

- 1. Beiträge
- 2. Veranstaltungen
- 3. Tooltips

### **II.2. Ansicht für Mitarbeiter:innen**

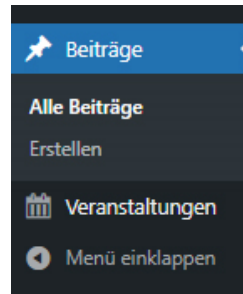

Wenn Sie sich als Mitarbeiter:in eingeloggt haben, öffnet sich automatisch eine Seite, auf der es links ein Menü gibt mit allen notwendigen Funktionen. Standardmäßig ist die Ansicht "Beiträge" aktiviert. Der Unterschied in der Startansicht zum / zur Redakteur:in ist lediglich, dass hier keine Tooltips / Glossar-Einträge zu sehen sind.

### **II.3. Ansicht für die Spenden-Verwalter:innen**

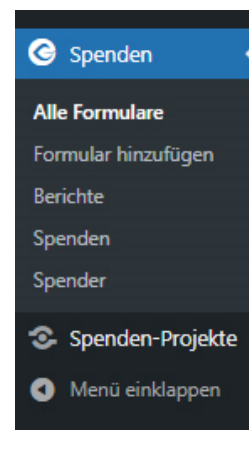

Wenn Sie sich als Spenden-Verwalter:in eingeloggt haben, öffnet sich automatisch die Spenden-Seite. In der Seitenleiste links befinden sich weitere Menü-Punkte zum Thema Spenden und Spenden-Projekte, auf die wir in Kap. VII eingehen werden.

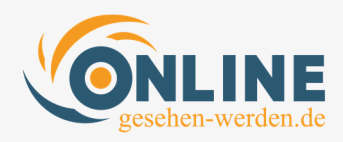

## **III. Beiträge erstellen**

### **III.1. Vorüberlegungen / Vorbereitungen**

Bevor Sie einen Blog-Beitrag veröffentlichen, sollten Sie im Vorfeld diese Überlegungen angestellt und vorbereitet haben:

- 1. Überschrift
- 2. Inhalt / Text vorschreiben
- 3. Welche Elemente soll der Artikel beinhalten (Bilder, Zitate …)
- 4. In welche Inhaltskategorie gehört der Artikel?
- 5. Unter welchem Schlagwort / welchen Schlagworten soll der Beitrag gefunden werden?
- 6. Beitragsbild aussuchen und zuschneiden
- 7. Permalink erstellen

Nachdem Sie diese Fragen beantwortet haben, können wir uns an die Arbeit machen. Wenn Sie Ihren Artikel bereits in Word vorbereitet haben, wird es Ihnen leichter fallen, Struktur und Layout auf einen Online-Beitrag zu übertragen.

### **III.2. Blog-Beiträge schreiben**

Als "Beitrag" wird in WordPress ein Artikel bezeichnet, der in einem Blog veröffentlicht wird. Alle anderen Inhalte auf der Webseite nennt man "Seiten".

Im Folgenden wenden wir uns dem Thema "Blogbeitrag schreiben" zu.

Wie schon erwähnt, ist nach dem Einloggen direkt der Menü-Punkt **Beiträge** aktiv. Hierunter finden Sie folgende Unterpunkte:

Erstellen Erstellen eines neuen Beitrags.

Kategorien  $\rightarrow$  Kategorie, in die ein Beitrag eingeordnet werden kann. Schlagwörter Suchbegriffe, nach denen gesucht werden kann.

Um einen neuen Beitrag zu erstellen, können Sie auf einen der folgenden beiden Links klicken, die beide mit **Erstellen** beschriftet sind:

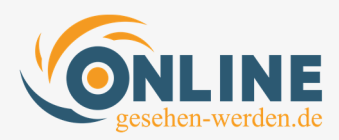

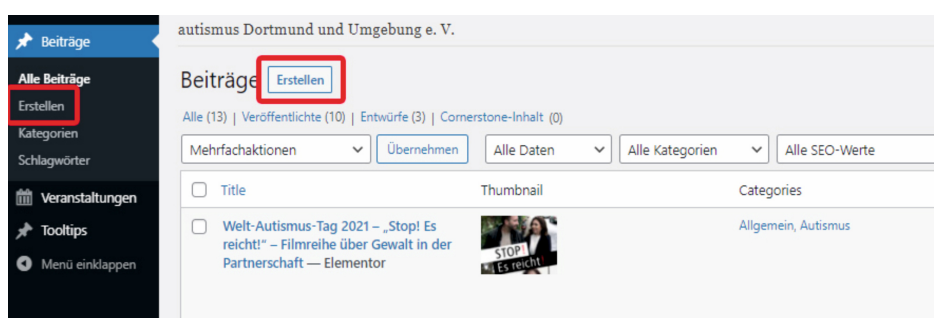

### **III.3. Sichtbarkeit des Beitrags einschränken**

Solange ein Beitrag noch nicht fertig gestellt ist, soll er nicht für jeden Besucher der Website sichtbar sein. WordPress bietet daher die Funktion an, die Sichtbarkeit auf "Privat" zu stellen. Das bedeutet, dass nur Sie als Redakteur Ihren Beitrag lesen können. Für einen Besucher von außen ist der Artikel so lange unsichtbar, bis Sie ihn auf "Öffentlich (für jeden sichtbar") umschalten.

Dieser Schritt ist nur für Redakteure notwendig. Beiträge von Mitarbeiter:innen müssen ohnehin erst freigegeben werden. **Wir empfehlen aber, sich dieses Vorgehen grundsätzlich anzugewöhnen, damit keine ungewünschten bzw. unfertigen Inhalte auf der Website erscheinen.**

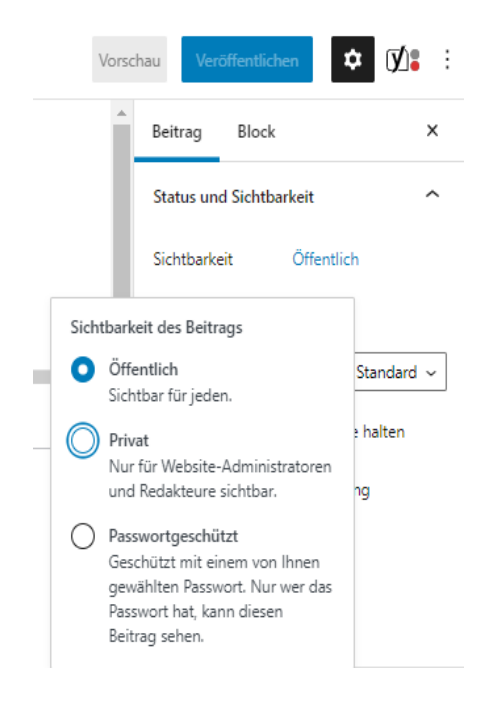

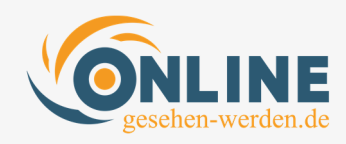

### **III.4. Blog-Beitrag erstellen und gestalten**

Zunächst wird ein Titel für den Beitrag eingegeben. Klicken Sie dafür auf **[Titel hier eingeben]**.

Im Anschluss kann das Verfassen eines Textes, das Einfügen von Bildern und Medien, etc. begonnen werden. Wenn Sie auf **[Schreibe etwas oder tippe / zur Blockauswahl]** klicken, kann direkt Text verfasst werden.

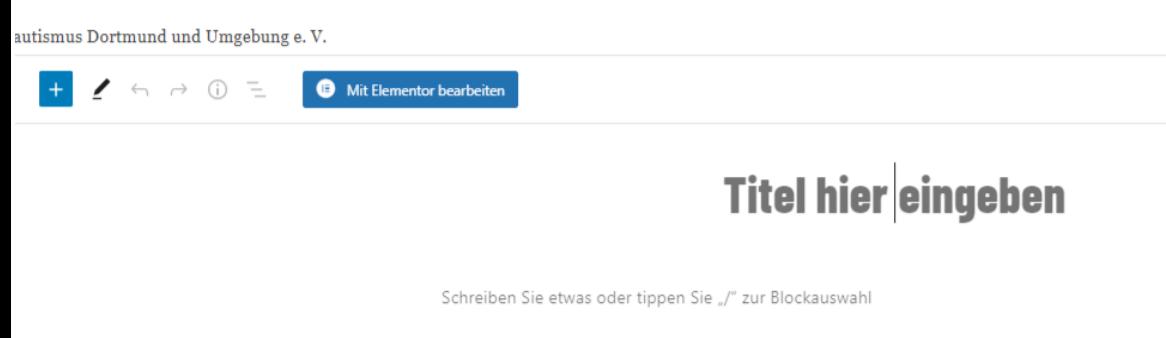

Sobald Sie bei "Schreiben Sie etwas ..." Inhalte erzeugt haben (z. B. einen Textabsatz), verändert sich die Werkzeug-Leiste oben und es werden neue Symbole aktiv, die Sie bei der Erstellung des Beitrags unterstützen werden.

Wenn Sie nichts weiter tun, als direkt Text einzufügen oder zu schreiben, dann entsteht automatisch ein Textabsatz.

Vielleicht sind Sie aber auch neugierig, und möchten wissen, welche Möglichkeiten Ihnen sonst noch zur Verfügung stehen: Ein Beitrag besteht immer aus sog. Blöcken. Jeder Block hat dabei bestimmte Eigenschaften – Textabsatz, Überschrift, Bild und Zitat sind dabei die am häufigsten verwendeten. Diesen werden wir uns im Laufe dieser Schulung zuwenden.

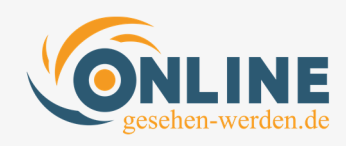

### **III.5. Die Vorschau-Funktion**

WordPress bietet die Möglichkeit, dass Sie sich bei jedem Schritt Ihr Zwischenresultat live anschauen können. Dies wird als Vorschau bezeichnet. Mit einem Klick oben rechts auf Vorschau, können Sie das Resultat für jedes Endgerät abrufen.

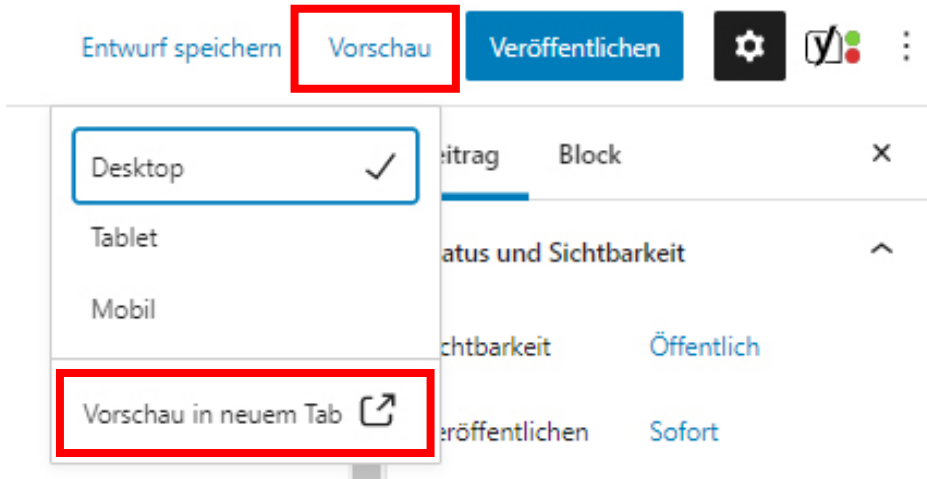

**TIPP:** Wir empfehlen, die Vorschau in einem neuen Tab auszuwählen. Danach öffnet sich automatisch ein neuer Tab direkt neben dem aktiven, in dem Sie sich gerade befinden. Dort können Sie sich die Früchte Ihrer kreativen Arbeit anschauen.

Die Vorschau für Smartphone und Tablets lässt sich nicht in einem neuen Tab erstellen – diese sehen Sie direkt im gleichen Fenster. Hier müssen Sie anschließend wieder auf Desktop klicken, um in Ihren Arbeitsbereich zu wechseln.

### **III.6. Die Block-Auswahl**

Ein Betrag wird in sog. "Blöcke" aufgeteilt. Der einfachste Block ist ein Textabsatz. Dieser entsteht automatisch, wenn Sie einfach im Inhaltsbereich schreiben und anschließend die Enter-Taste drücken. Aber es gibt noch eine Vielzahl von anderen Block-Arten, von denen wir Ihnen hier die wichtigsten bzw. gebräuchlichsten vorstellen möchten.

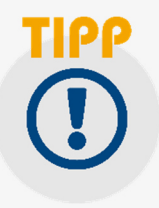

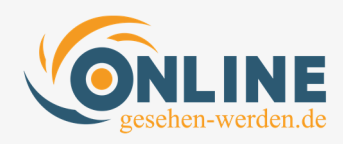

### **III.6.1. Block-Bereich TEXT**

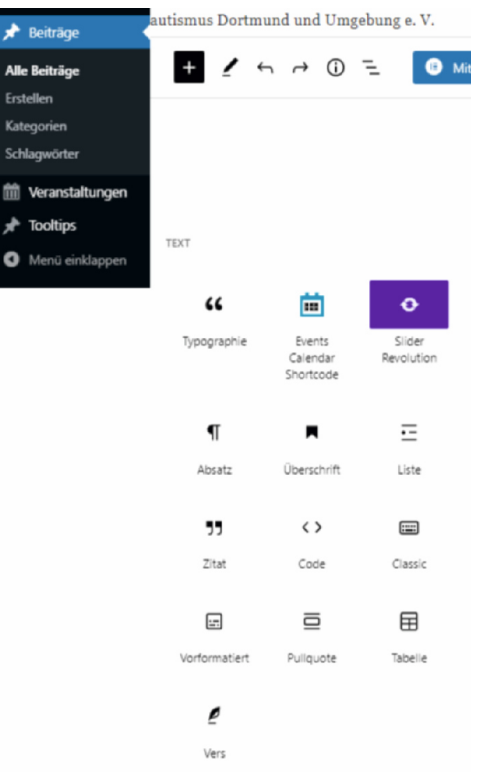

In die Blockauswahl gelangen Sie mit einem Klick auf das blaue Pluszeichen (das nach einem Klick schwarz wird).

Die für Sie relevanten Funktionen aus dem Bereich "Text" sind

- Absatz: Neuen Absatz erzeugen
- Überschrift: Neue Überschrift schreiben
- Liste: Auflistung erzeugen
- Zitat: als Zitat gekennzeichneten Text einfügen

Der **Absatz** funktioniert genauso, wie Sie aus Textverarbeitungsprogrammen (z. B. Word) kennen. Sie können einfach drauf los schreiben. Sobald Sie auf "Enter" drücken, ist ein neuer (Text-)Absatz erzeugt. Einen Blog-Beitrag beginnt man eigentlich immer mit einem Absatz, da das Titelbild des Beitrags nicht manuell eingefügt werden muss. Dazu kommen wir aber an einer anderen Stelle.

Mit einem Klick auf **Überschrift** können Sie eine Zwischen-Überschrift einfügen. Dies ist sinnvoll und angebracht bei längeren Texten, da dem Leser sonst das Lesen schwerfällt. Es erscheint folgende Werkzeugleiste:

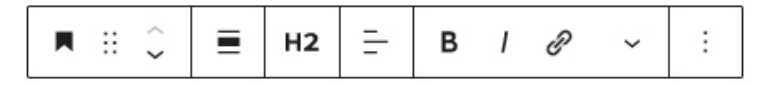

Über diese Werkzeugleiste können Formatierungen und Einstellungen vorgenommen werden. Die Standardeinstellung **H2** sollte gelassen werden. Die Schriftfarbe Blau haben wir im System bereits hinterlegt, so dass diesbezüglich keine Formatierung notwendig ist. Sie können aber noch die Bündigkeit (linksbündig, rechtsbündig, zentriert) einstellen oder die Schrift fetter und kursiv machen. Auch davon raten wir allerdings ab, da wir auf der Webseite ein einheitliches Bild erhalten wollen.

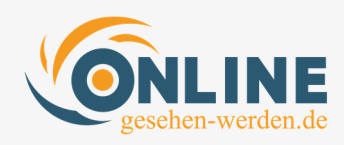

Auch die **Liste** kennen Sie bereits aus Word. Dort wird sie Aufzählung genannt. Zur Wahl steht hier die nummerierte Aufzählung (1. / 2. / 3. usw.) und die Listen-Anzeige.

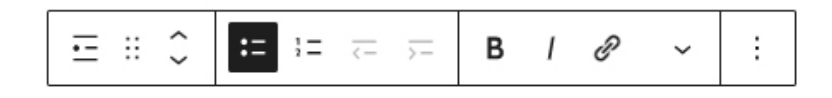

Das **Zitat** kann als vorformatierter Absatz bezeichnet werden. Sobald Sie den Block "**Zitat**" aktiviert haben, können Sie unter **Schreiben Sie ein Zitat** direkt loslegen. Direkt darunter können Sie unter **Schreiben Sie eine Quellenangabe** den Urheber des Zitats einfügen.

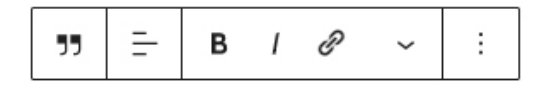

Schreiben Sie ein Zitat... Schreiben Sie eine Quellenangabe...

Auch hier ist die Formatierung bereits voreingestellt (Hintergrundfarbe, Zitat-Symbol, Schriftgröße). Das Resultat könnte beispielsweise so aussehen. **TIPP: Bitte halten Sie bei jedem gewünschten Zeilenumbruch (Enter) zusätzlich die Großschreib-Taste (Shift) gedrückt – ansonsten wird ein viel zu langer Absatz erzeugt!** 

> - autismus.ra.unen.de Ich hasse es, wenn ich ein Gespräch im Kopf plane und die andere Person sich nicht an mein Drehbuch hält

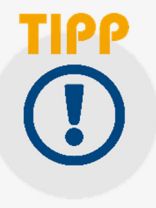

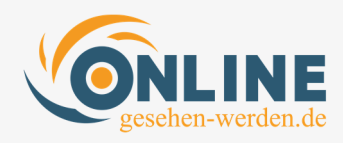

### **III.6.2. Block-Bereich MEDIEN**

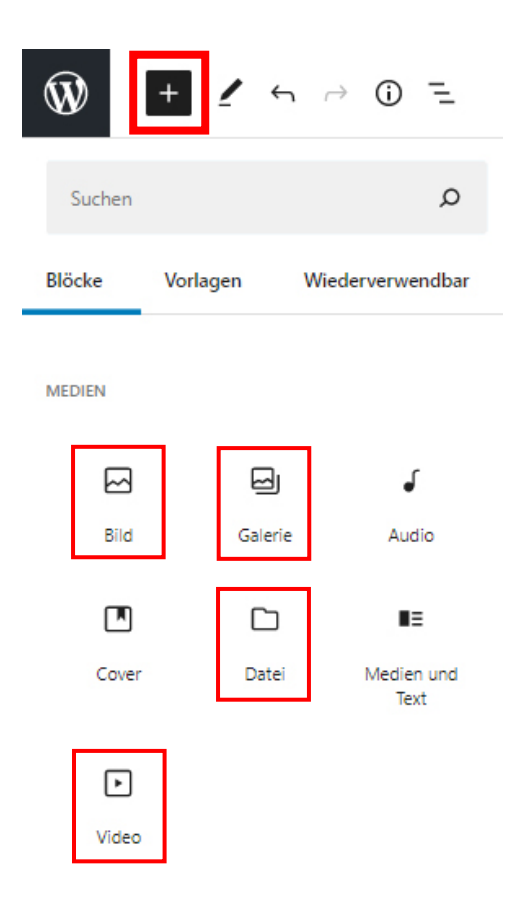

In die Blockauswahl gelangen Sie mit einem Klick auf das blaue Pluszeichen (das nach einem Klick schwarz wird).

Die für Sie relevanten Funktionen aus dem Bereich "Medien" sind

- Bild: Ein Bild einfügen
- Galerie: Mehrere Bilder einfügen
- Datei: Eine Datei zum Download anbieten
- Video: ein Video uploaden oder per Link veröffentlichen

Ein **Bild** kann entweder selbst hochgeladen werden oder aus der Medienbibliothek eingefügt werden. Es ist sogar möglich, ein Bild über einen Link zu einer anderen Website zu veröffentlichen. Davon raten wir aber ausdrücklich ab, da die dauerhafte Verfügbarkeit nicht gewährleistet ist.

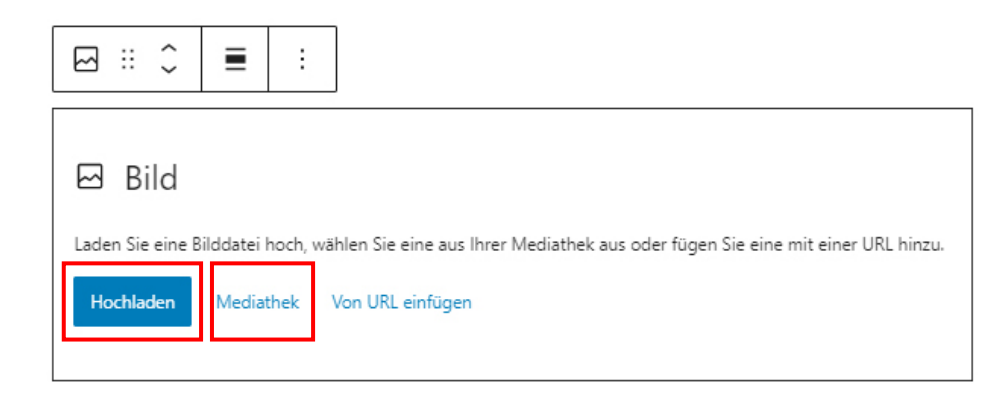

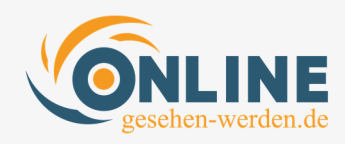

Nach einem Klick auf "Hochladen" öffnet sich ein Fenster, in dem Sie zu Ihren gespeicherten Bildern navigieren können. Dort wählen Sie das passende Bild aus und bestätigen dies mit "Öffnen". Fertig – das Bild ist im Beitrag eingefügt.

Alternativ können Sie aber auch ein bereits auf der Website vorhandenes Bild in den Beitrag einfügen, indem Sie auf "Mediathek" klicken und dort Ihr gewünschtes Bild auswählen. **Ganz wichtig: Hier bitte keine Änderungen vornehmen oder gar Bilder löschen – das hätte fatale Auswirkungen auf die bereits bestehenden Inhalte!**

Eine **Galerie** wird auf dieselbe Weise eingefügt wie ein Bild. Der zunächst einzige Unterschied ist die Anzahl der Bilder.

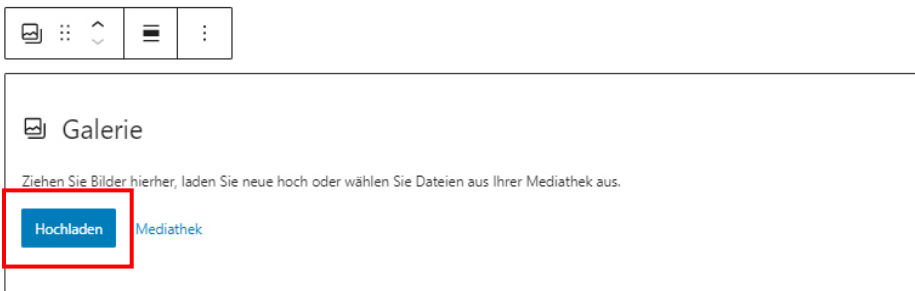

In diesem Beispiel habe ich ein paar Bilder aus der Mediathek eingefügt. Unter jedem Bild finden Sie nun die Möglichkeit, eine **Beschriftung** (3) vorzunehmen. Das ist je nach Anwendungsfall eine sehr sinnvolle Funktion, weil man dem Betrachter damit zusätzliche Informationen gibt, für die man nicht extra komplizierten Text schreiben muss.

Über das **X**-Symbol (2) in den jeweiligen Bildern können diese auch wieder gelöscht werden. Wenn Sie ein weiteres Bild hinzufügen wollen, können Sie dies über "Zur Galerie hinzufügen" (1) tun.

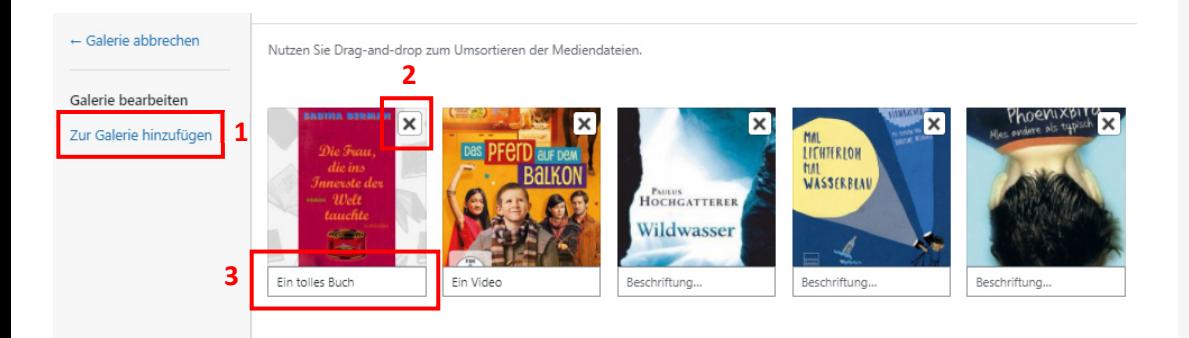

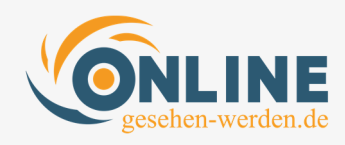

Eine **Datei** kann wie ein Bild selbst hochgeladen werden oder aus der Medienbibliothek eingefügt werden. Diese Funktion bietet sich an, wenn man etwas zum Download anbieten möchte. In diesem Falle gehen wir davon aus, dass sich diese Datei noch nicht in der Mediathek befindet und vom eigenen Rechner hochgeladen werden muss.

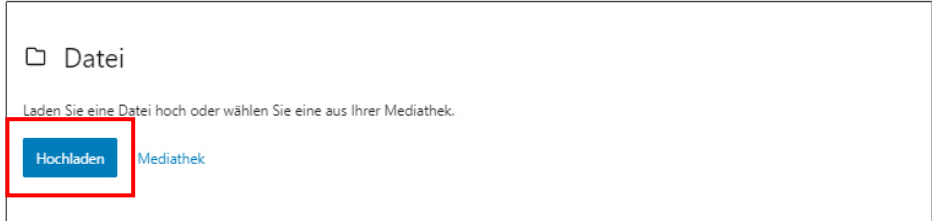

Ein Klick auf "Hochladen" bringt Sie wieder in die Ordneransicht Ihres Rechners, von wo aus Sie zum Speicherort der gewünschten Datei navigieren. Nachdem Sie die Datei gefunden haben, reicht ein Klick auf "Öffnen" und es wird ein Download-Button erzeugt. Beispielhaft haben wir hier diese Schulung als PDF verwendet:

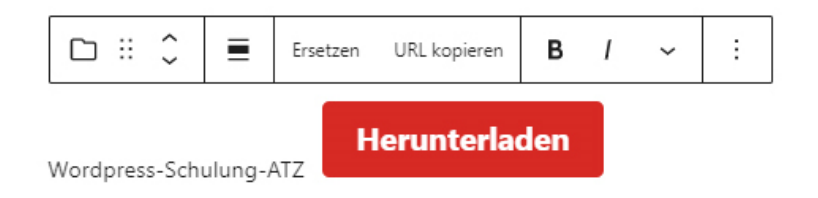

Mit einem Doppelklick auf den Namen (hier: Wordpress-Schulung-ATZ) können Sie diesen entweder löschen oder verändern. Mit einem Doppelklick auf den Button können Sie die Beschriftung des Buttons ebenfalls nach Ihren Wünschen anpassen.

Was die Farben des Buttons angeht, haben wir diese systemseitig so eingestellt, dass diese automatisch in den Farben Orange und Blau (beim Mouse-Over) erscheinen. Hier sind keine Anpassungen mehr notwendig.

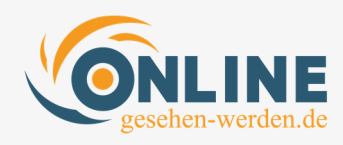

Die letzte wichtige Option unter den Medien ist **Videos**. Hier haben Sie die Wahl, entweder ein eigenes Video (in den Formaten \*.mp4, \*.ogm oder \*.webm) hochzuladen oder einen Link zu einem bereits im Internet veröffentlichten Film bereitzustellen. Wir gehen davon aus, dass YouTube hier die Quelle der Wahl sein dürfte.

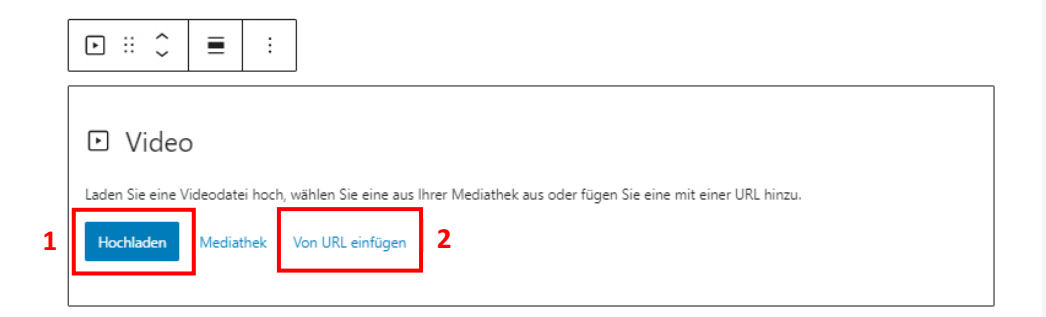

Wieder gibt es die Optionen "Hochladen" (1) eines eigenen Videos, "Mediathek" (bereits auf der Webseite hochgeladenes Video) und diesmal "**Von URL einfügen"** (2).

Wenn Sie also ein YouTube-Video einfügen möchten, dann surfen Sie zunächst auf YouTube (https://www.youtube.com) zum Video Ihrer Wahl. Dann **kopieren** Sie den Link aus der Adresszeile Ihres Browsers.

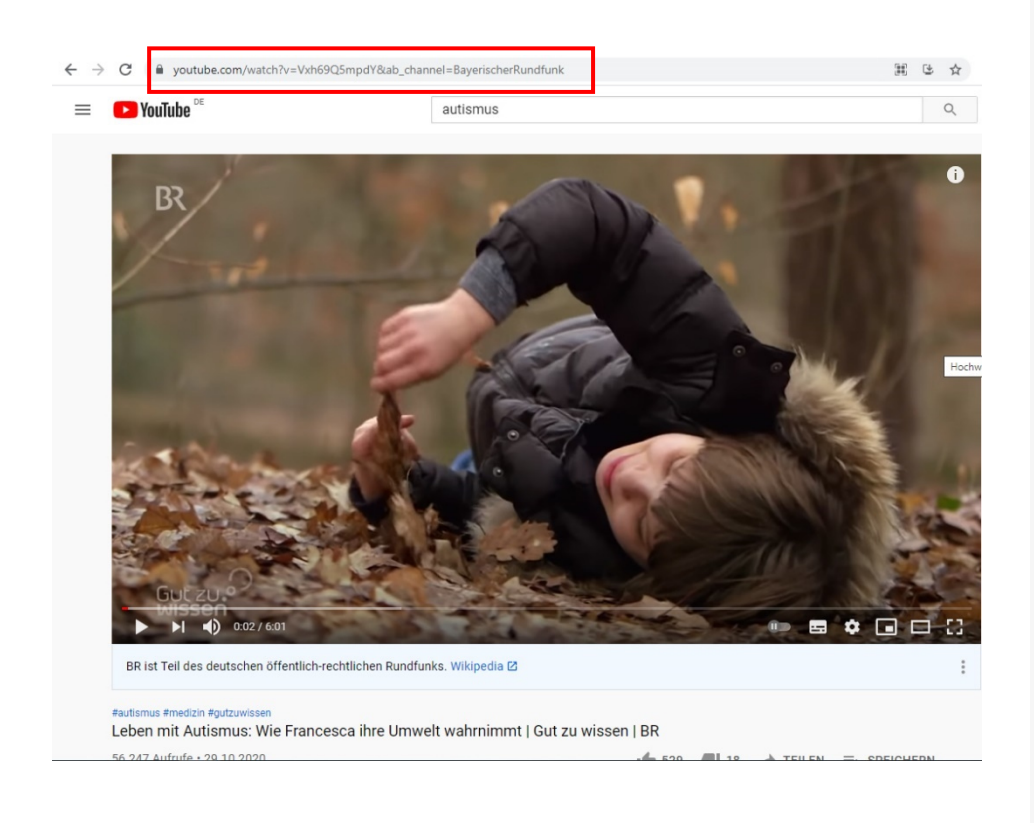

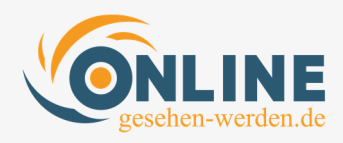

Dieses Video-Beispiel hat die URL:

https://www.youtube.com/watch?v=Vxh69Q5mpdY&ab\_channel=Bayer ischerRundfunk

Nach einem Klick auf "Von URL einfügen", können wir diesen Link in das Eingabefeld hineinkopieren.

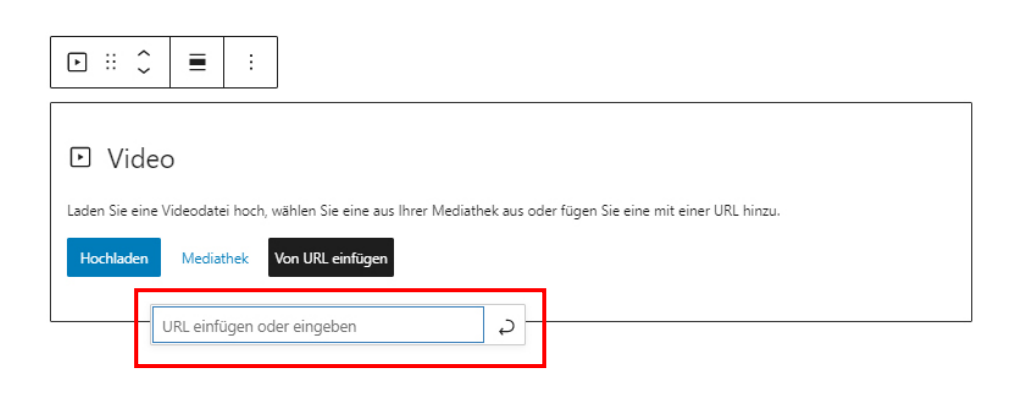

Nach Einfügen der URL erscheint das Video:

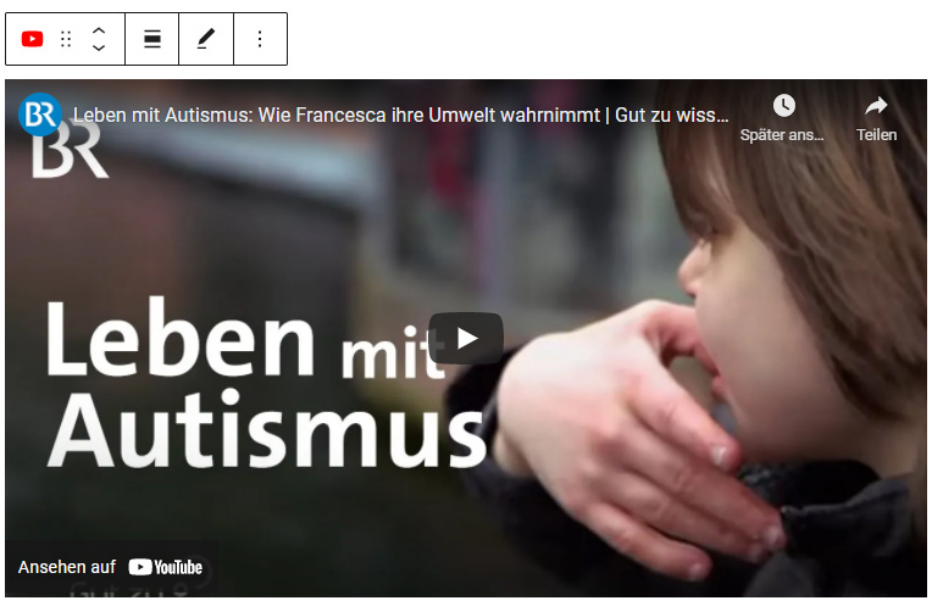

Schreiben Sie eine Beschriftung...

Genauso funktioniert es auch, wenn Sie Videos der Plattform Vimeo (https://vimeo.com/de) einfügen möchten:

- 1. Auf Vimeo das gewünschte Video suchen.
- 2. Link aus der Adresszeile Ihres Browsers kopieren.
- 3. Wie in der Anleitung beschrieben einfügen.

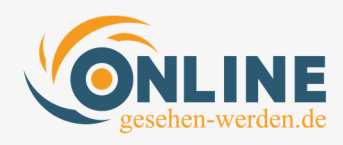

### **III.7. Die Seiten-Leiste**

Auf der rechten Seite der Beitrags-Ansicht befindet sich die "Beitrag-/ Block-Leiste". Dort befinden sich zwei Registerkarten: Beitrag und Block.

Wir wenden uns zunächst der Registerkarte Block zu.

### **III.7.1. Der Block-Bereich**

Wenn Sie Ihren Artikel mit Inhalten gefüllt haben, können Sie über die Seitenleiste ganz einfach weitere Formatierungen und erweiterte Angaben vornehmen. Dazu aktivieren Sie in der Seitenleiste rechts die Registerkarte **Block**. Nachdem Sie das getan haben, klicken Sie im Inhaltsbereich auf einen Block, den Sie verändern wollen. Für jeden Block-Typ gibt es eigene Formatierungsmöglichkeiten

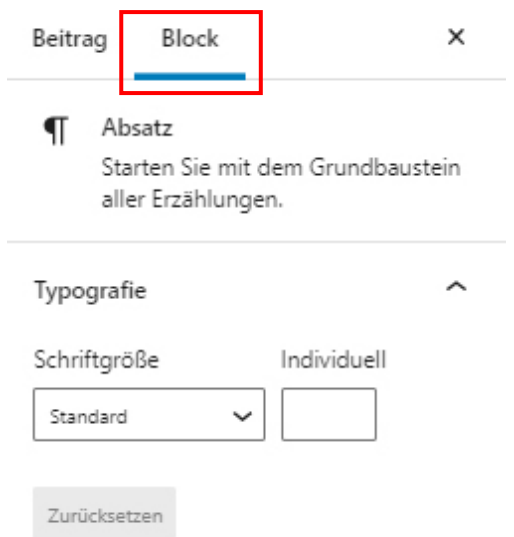

Grundsätzlich empfehlen wir, nichts an den Farbeinstellungen und Größen der Schriften zu ändern, weil diese bereits systemseitig vorgegeben sind. Wir haben so gewährleistet, dass Text und Überschriften auf der gesamten Webseite immer das gleiche Erscheinungsbild aufweisen. Das macht den Gesamtauftritt ruhiger.

Dennoch kann es natürlich sein, dass Sie mit diesen Stilmitteln etwas hervorheben möchten, z. B. einen Absatz in größerer Schrift darstellen. Das können Sie dann hier machen.

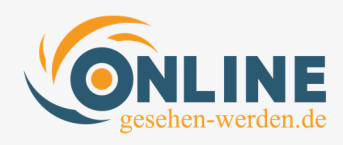

### **III.7.2. Der Beitrag-Bereich**

Die **Beitrag**-Leiste ist von enormer Wichtigkeit. Hier nehmen Sie fundamentale Einstellungen für die Sichtbarkeit Ihres Blogbeitrags vor. Deswegen werden wir uns diesem Teil etwas ausführlicher widmen.

Die Beitrags-Leiste finden Sie in der linken Registerkarte der Seitenleiste und klicken diese bitte an.

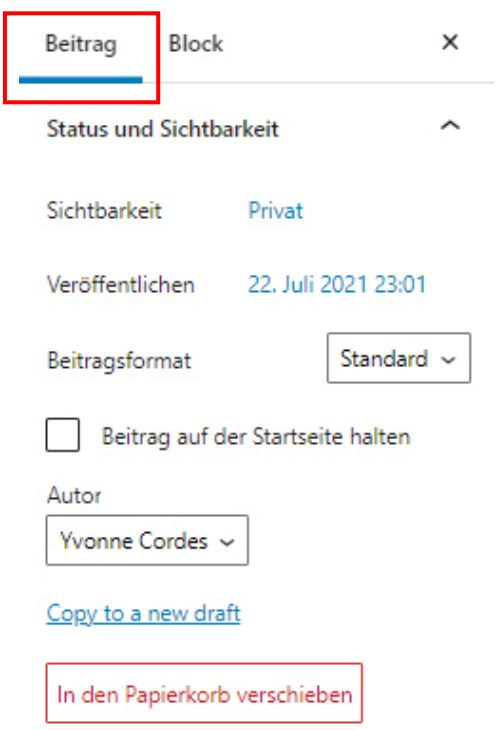

Es erscheint eine Leiste mit einem ziemlichen langen Scroll-Balken auf der rechten Seite, weil es sehr viel (teilweise sehr wichtige!) Einstellungsmöglichkeiten gibt).

Wir gehen hier ausschließlich auf die für Sie relevanten Bereiche ein. Sollten Sie im Anschluss an diese Schulung tiefer in diese Materie einsteigen wollen, werden wir Ihnen gern tiefergehendes Wissen vermitteln.

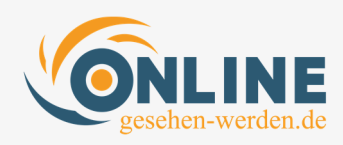

### **a) Kategorien**

Der Blog ist in Kategorien aufgeteilt. Auf diese Weise soll der Besucher leichter zum von ihm gesuchten Thema finden. Aktuell ist der Blog noch sehr klein – daher könnte man die Sinnhaftigkeit in Frage stellen. Je mehr ein Blog allerdings wächst, und je größer die Themenvielfalt wird, desto wichtiger wird es, Strukturen aufzubauen, um für den Besucher eine gute Nutzerfreundlichkeit zu gewährleisten.

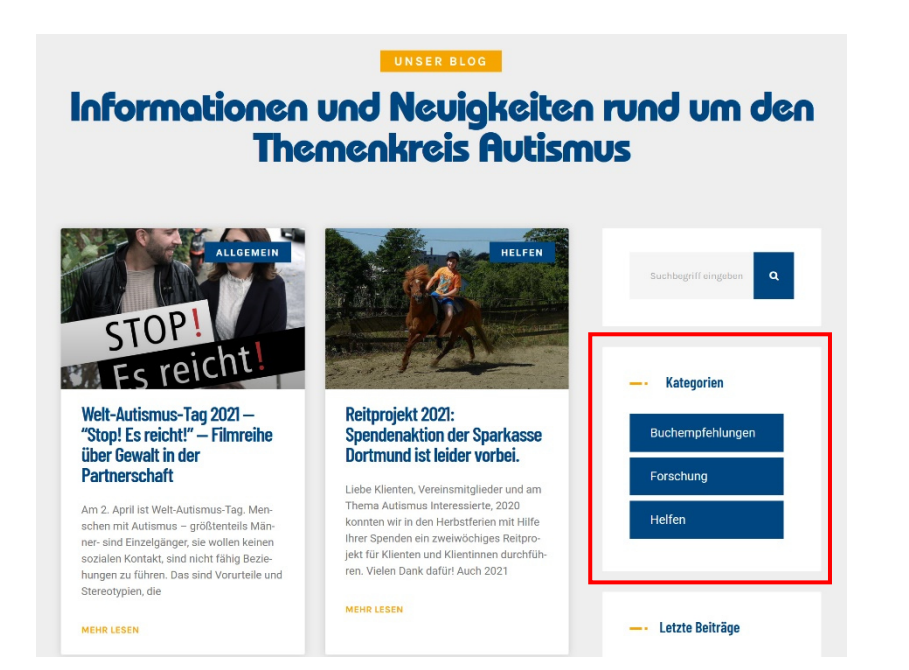

Bisher sind folgende Kategorien im

System angelegt, von denen bisher nur drei benutzt werden:

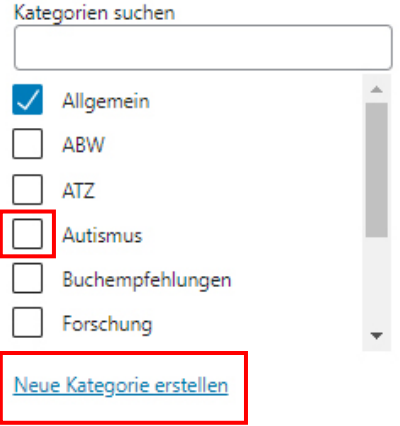

Kategorien

- Allgemein
- ABW
- $\bullet$  ATZ
- Autismus
- Buchempfehlungen
- Forschung
- Helfen
- Stellenangebote
- Therapie-Methoden
- Verein

Standardmäßig ist immer die Kategorie "Allgemein" aktiviert. An dieser Stelle haben Sie aber die Möglichkeit, eine andere Kategorie auszuwählen oder ggf. eine neue Kategorie zu erstellen.

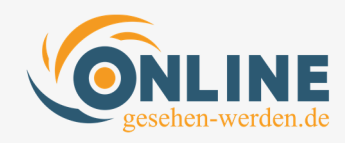

### **b) Schlagwörter**

Den Begriff "Schlagwörter" könnte man auch als "Suchbegriffe" bezeichnen.

Schlagworte eignen sich dafür, einen Beitrag oder eine Seite mit einer Begrifflichkeit zu beschreiben, ohne dafür eine ganze Kategorie anlegen zu müssen. Außerdem stellen sie im Grunde eine Suchfunktion auf der gesamten Webseite dar.

#### **Beispiel 1:**

Der Artikel zum Welt-Autismus-Tag wurde in der Kategorie "Allgemein" mit dem Schlagwort "Welt-Autismus-Tag" erstellt.

#### **Beispiel 2:**

Unter dem Schlagwort "Reitprojekt" finden wir einen Blogbeitrag und das Spendenprojekt. Beides befindet sich an völlig unterschiedlichen Stellen der Webseite, ist aber unter demselben Schlagwort zu finden.

Daher macht es Sinn, dass Sie ein Schlagwort für Ihren Beitrag erstellen, auf keinen Fall mehr als zwei.

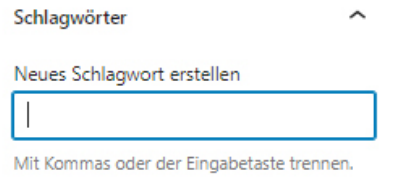

Zu diesem Zweck können Sie einfach in das Eingabefeld Ihr Schlagwort eingeben. Möchten Sie mehr als ein Schlagwort eingeben, trennen Sie diese bitte mit einem Komma.

### **c) Beitragsbild**

Beitragsbilder sind enorm wichtig! Sie werden nach Veröffentlichung eines Beitrags an verschiedenen Stellen der Webseite angezeigt und dürfen auf keinen Fall fehlen!!

- 1. Sie werden automatisch im Blog-Beitrag direkt unter der Überschrift angezeigt
- 2. Sie erscheinen in der Seitenleiste des Blogs unter "Letzte Beiträge"

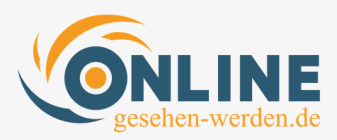

### Welt-Autismus-Tag 2021 — "Stop!<br>Es reicht!" — Filmreihe über **Gewalt in der Partnerschaft**

April 1, 2021

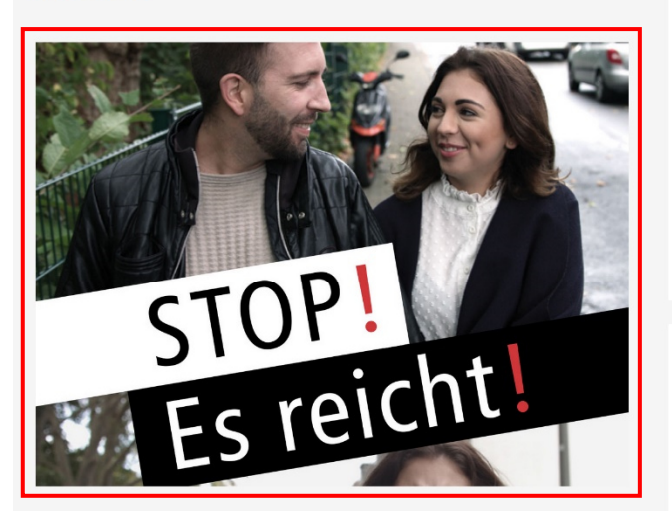

#### Am 2. April ist Welt-Autismus-Tag.

Menschen mit Autismus - größtenteils Männer- sind Einzelgänger, sie wollen keinen sozialen Kontakt, sind nicht fähig Beziehungen zu führen. Das sind Vorurteile und Stereotypien, die man mit Autismus in Verbindung bringt. Tatsächlich gehört zum Erscheinungsbild der Autismus-Spektrum-Störung, dass es zu Schwierigkeiten dabei kommt, typische soziale Interaktionen zu verstehen und mit anderen Personen zu interagieren. Die dadurch entstehenden Barrieren im zwischenmenschlichen Kontakt sind aber zumeist von den Autisten weder bewusst berbei-

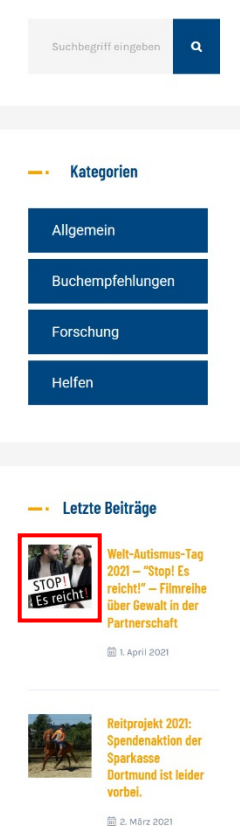

#### 3. Sie erscheinen auf der Startseite in der Zeile "Aktuelle Beiträge"

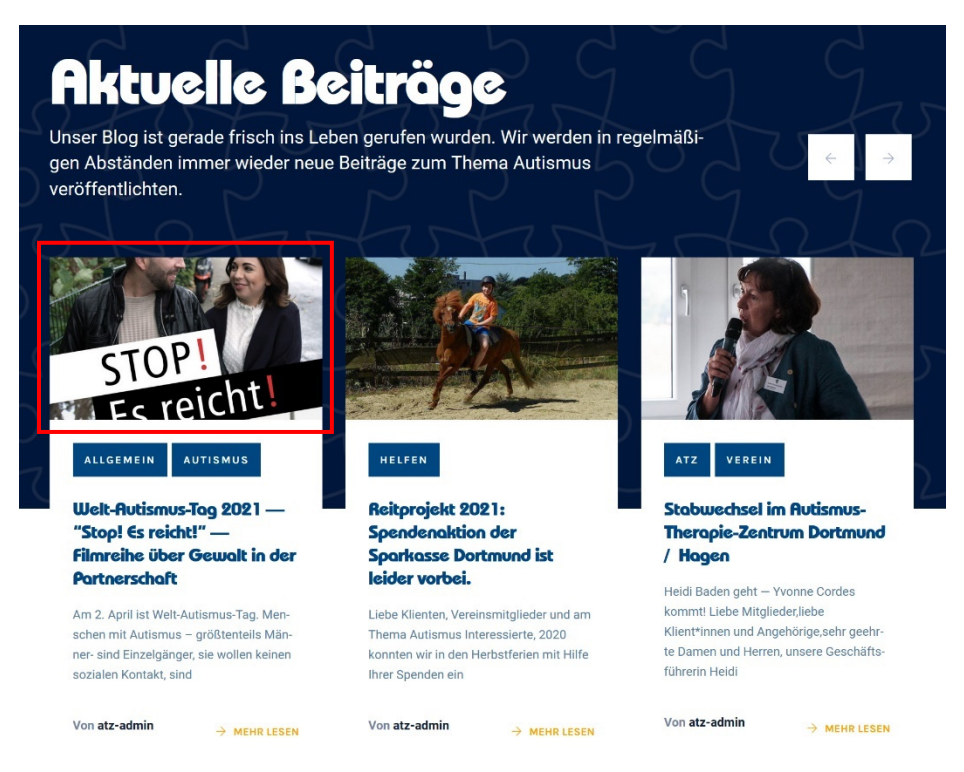

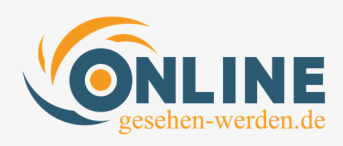

#### **Abmessungen des Bildes**

Wir empfehlen eine Abmessung von 1000 x 667 Pixeln. Mit dieser Größe ist gewährleistet, dass das Bild in allen Bereichen optimal dargestellt wird. Da das Beitragsbild (wie Sie oben bei "Letzte Beiträge" sehen können) von WordPress für die Vorschau automatisch quadratisch beschnitten wird, sollten Sie beim Beschneiden des Bildes darauf achten, dass das Hauptmotiv des Bildes möglichst in der Mitte des Bildes platziert ist.

Wie das funktioniert, haben wir im Kapitel IV "Aufbereitung von Bildern **für Blog-Artikel mit GIMP"** erläutert.

#### **Titel des Bildes**

Auch Bilder werden von Google indiziert und sind suchmaschinenrelevant. Wir empfehlen, dem Bild den gleichen Titel zu geben wie dem Blogbeitrag. Füllwörter dürfen weggelassen werden.

#### **Das Beitragsbild einfügen**

Navigieren Sie in der Seitenleiste zu dem Punkt "Beitragsbild". Hier klicken Sie auf "Beitragsbild festlegen".

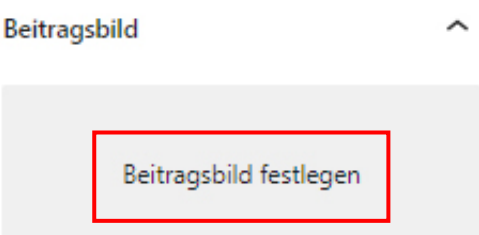

Es öffnet sich ein Fenster, in dem Sie auswählen können, ob Sie ein bereits vorhandenes Bild aus der Mediathek verwenden wollen oder ein neues Bild hochladen. Da es sich in der Regel um einen Beitrag handelt mit neuem Bildmaterial, wird die Option "Dateien hochladen" für Sie in Frage kommen.

Ein etwas überdimensioniertes Fenster erscheint. Dort klicken Sie auf "Datei auswählen". Nun können Sie innerhalb der Ordnerstruktur auf Ihrem Rechner zu Ihrem bereits vorbereiteten Beitragsbild navigieren.

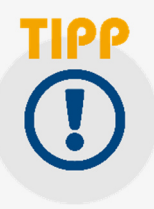

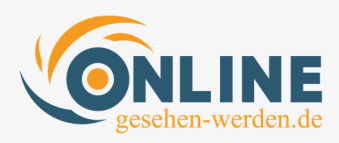

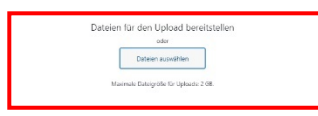

Beitragsbild

Nach dem Upload des Bildes in die Mediathek der Website erscheint ein neues Fenster. An dem soeben hochgeladenen Bild befindet sich ein Haken. Auf der rechten Seite finden Sie die "Anhang-Details" (1), d. h. die näheren Informationen über das Bild (Titel, Größe, Abmessung).

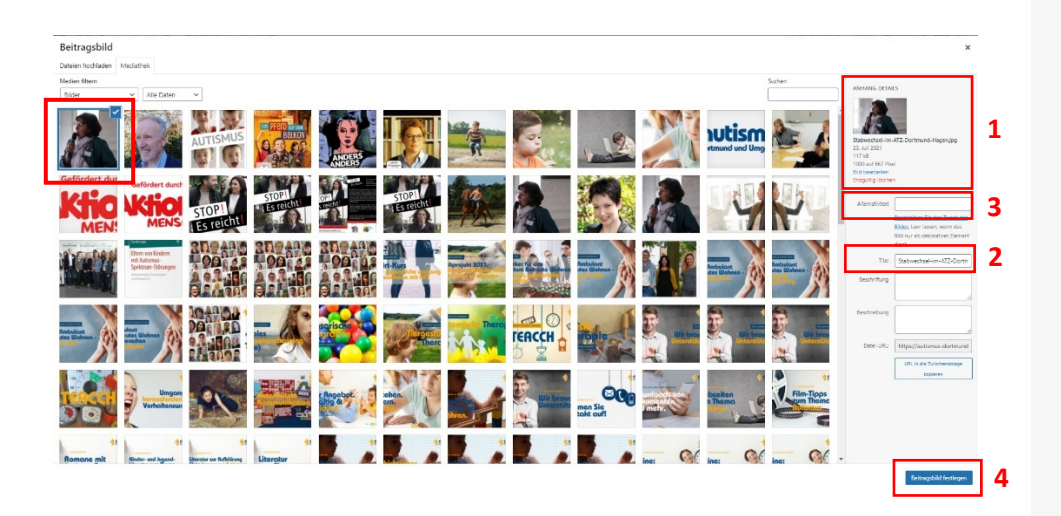

Kopieren Sie bitte den **Titel des Bildes** (2) und fügen ihn in die Zeile "Alternativtext" (3) ein. Diese Maßnahme dient einzig und allein der Findbarkeit auf Google. "Beschriftung" und "Beschreibung" können Sie einfach leer lassen. Wenn Sie fertig sind, vergessen Sie nicht, auf "Beitragsbild festlegen" (4) zu klicken.

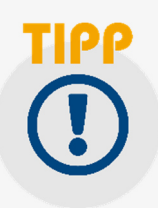

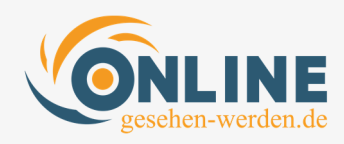

### **d) Status und Sichtbarkeit**

Sie haben nun ganz viel Kreativität, Muße und Arbeit in Ihren Blog-Beitrag gesteckt. Jetzt soll er natürlich veröffentlicht werden.

In **Kap. III.3.** haben Sie gelernt, wie Sie die **Sichtbarkeit** eines Beitrags einschränken, damit er bis zur endgültigen Veröffentlichung nicht für Besucher der Website sichtbar ist.

Diese Sichtbarkeit muss natürlich bei Veröffentlichung des Beitrags wieder gewährleistet sein. Die dafür notwendige Einstellung können Sie hier vornehmen:

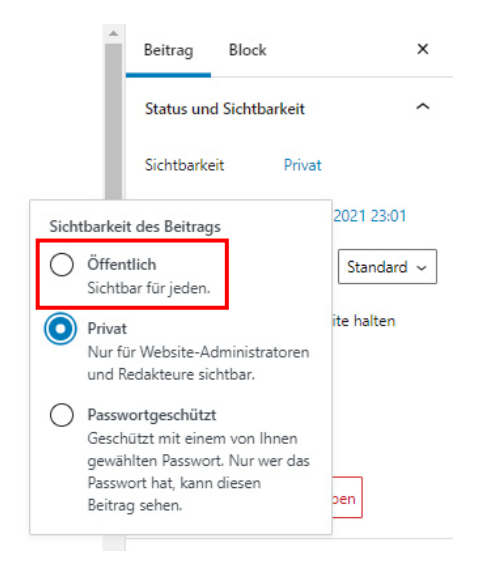

Aktuell sehen Sie, dass die Sichtbarkeit auf "Privat" eingestellt ist. Sobald Sie den Status auf "Öffentlich" setzen, machen Sie den Beitrag für jeden Betrachter zugänglich. "Passwortgeschützt" würde bedeuten, dass der Artikel zwar für jeden Besucher sichtbar ist, aber nur über die Eingabe eines Passworts aufgerufen werden kann.

#### **Beitrag auf der Startseite halten**

Es gibt Beiträge, die sollen dauerhaft auf der Startseite in der Zeile "Aktuelle Beiträge" an erster Stelle sichtbar sein – auch, wenn sie in der Zwischenzeit von einer Vielzahl anderer Beiträge längst vom Platz 1 verschwunden wären. Weil sie besonders wichtig sind, weil ein tolles Angebot beworben werden soll – warum auch immer.

Um dies zu gewährleisten, brauchen Sie lediglich ein Haken in das Kästchen "Beitrag auf der Startseite halten" setzen.

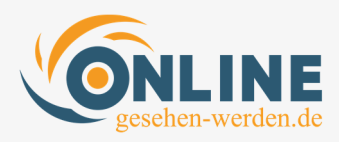

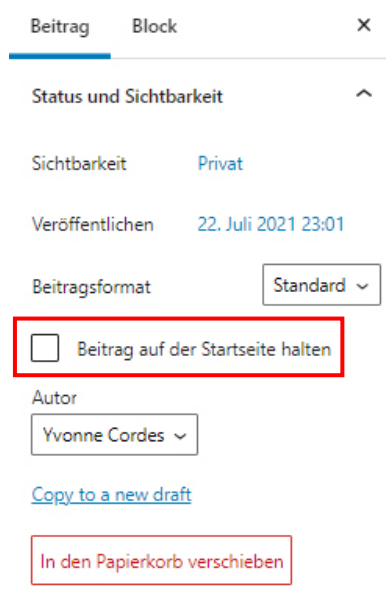

#### **Zeitpunkt der Veröffentlichung planen**

Mitunter hat man nicht genau dann Zeit, einen Beitrag zu schreiben, wenn er veröffentlicht werden sollte. WordPress bietet die Möglichkeit, den Zeitpunkt der Veröffentlichung zu planen. Auf diese Weise können Sie an einem Tag mehrere Blog-Beiträge schreiben, die erst im Laufe der nächsten Wochen erscheinen sollen.

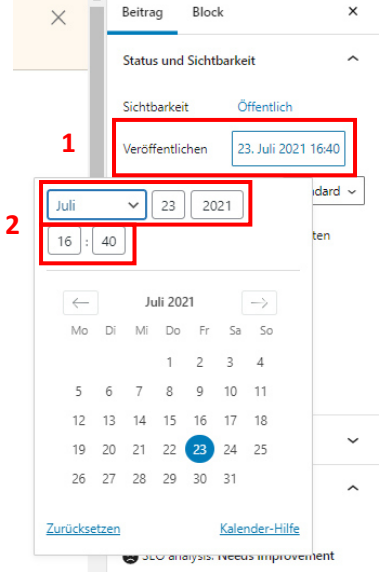

Neben "Veröffentlichen" finden Sie die Angaben von Datum und Uhrzeit. Nach einem Klick darauf öffnet sich ein Fenster (Abb. links), in dem Sie genaue Angaben für den Zeitpunkt der Veröffentlichung selbst eingeben können:

- Datum
- Uhrzeit

Sobald Sie diese Angaben gemacht haben, wird der Artikel zu dem von Ihnen ausgewählten Zeitpunkt veröffentlicht.

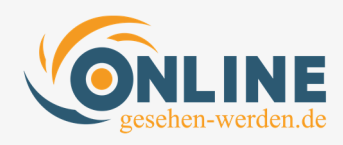

#### **Autor / Urheber eines Beitrages verändern**

Hier können Sie auch den **Autor des Beitrags verändern**. Das erleichtert die Zusammenarbeit in Teams. Wenn beispielsweise Frau Riezler oder Frau Grün einen Artikel schreiben, kann diesem später der Frau Cordes als Autor zugewiesen werden. Zu diesem Zweck klicken Sie auf den aktuellen Autor und wählen im sich dann öffnenden Dropdown-Menü den Autor aus, dem Sie den Beitrag zuweisen wollen.

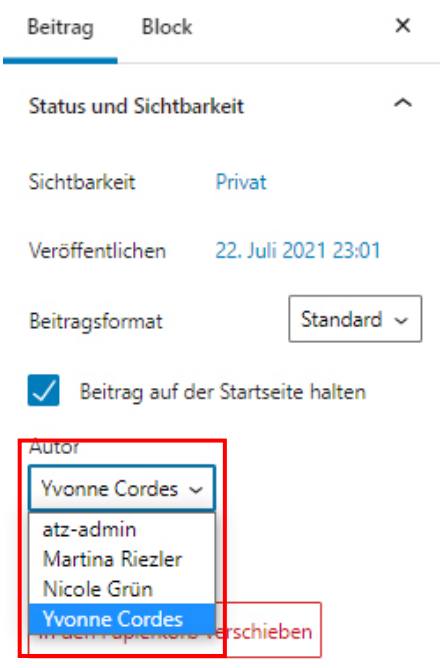

#### **Der letzte Schritt: AKTUALISIEREN**

Wenn Sie all Ihre Inhalte fertig gestellt und die Einstellungen aktualisiert haben, dann müssen Sie oben rechts auf der Beitragsseite unbedingt auf den blauen Button "Aktualisieren" klicken.

**Ohne diesen Schritt wird nichts geändert – und womöglich geht Ihre Arbeit sogar verloren (zumindest teilweise).** 

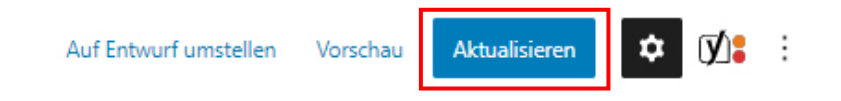

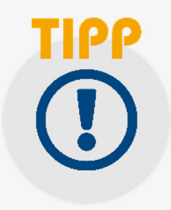

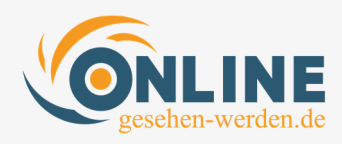

#### **BESONDERHEIT: Mitarbeiter**

Mitarbeiter haben nicht die Berechtigung, Beiträge zu veröffentlichen. Daher erscheint bei ihnen kein "Aktualisieren"-Button, sondern stattdessen ein Button mit der Beschriftung "Zur Überprüfung **einreichen**".

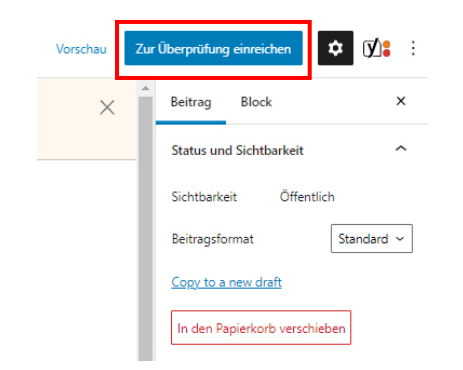

### **III.8. Beiträge von Mitarbeiter:innen freigeben**

Die WordPress-Rolle "Mitarbeiter" hat – wie gesagt - nicht das Recht, Beiträge zu veröffentlichen. Ein/e Mitarbeiter:in darf Beiträge schreiben, aber nur ein/e Redakteur:in oder Administrator:in kann diese Beiträge zur Veröffentlichung freigeben.

Mit einem Klick auf "Beiträge" gelangen Sie in die Gesamtübersicht aller Beiträge:

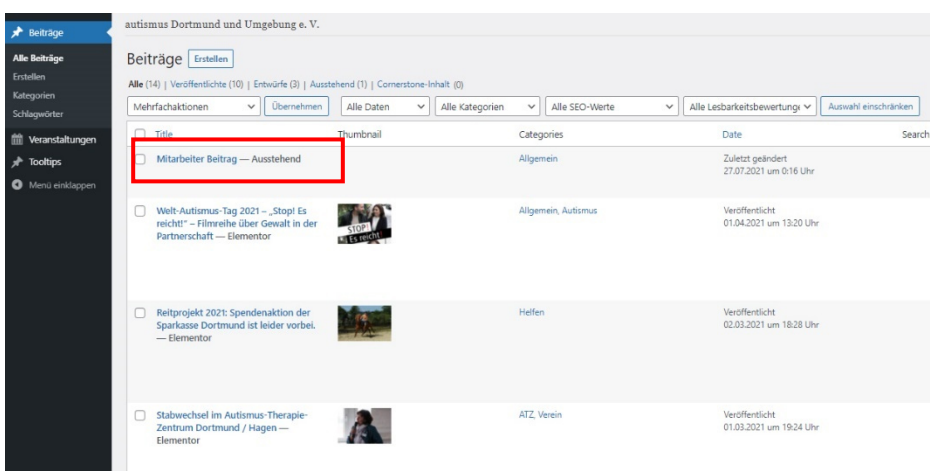

Wenn Sie mit der Maus über den Beitragseintrag fahren, öffnet sich ein Menü. Zunächst können Sie sich den Beitrag in der "Vorschau" (1) anschauen, damit Sie sich ein Bild von Inhalt und Layout machen können.

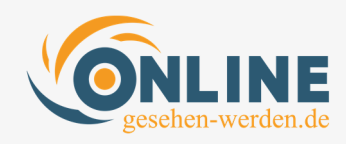

Über den Menü-Punkt "Bearbeiten" (2) gelangen Sie in die Ihnen bekannte Beitrags-Ansicht, in der Sie sowohl Inhalt als auch Einstellungen des Beitrags anschauen, überprüfen und ggf. ändern können. Wir empfehlen gerade zu Beginn, dass derjenige diese Überprüfungen vornimmt, der sich am besten auskennt.

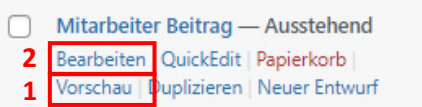

Haben Sie den Beitrag überprüft, ggf. Ihre Änderungen vorgenommen und möchten diesen nun veröffentlichen, können Sie dies über die bekannte Seitenleiste rechts machen.

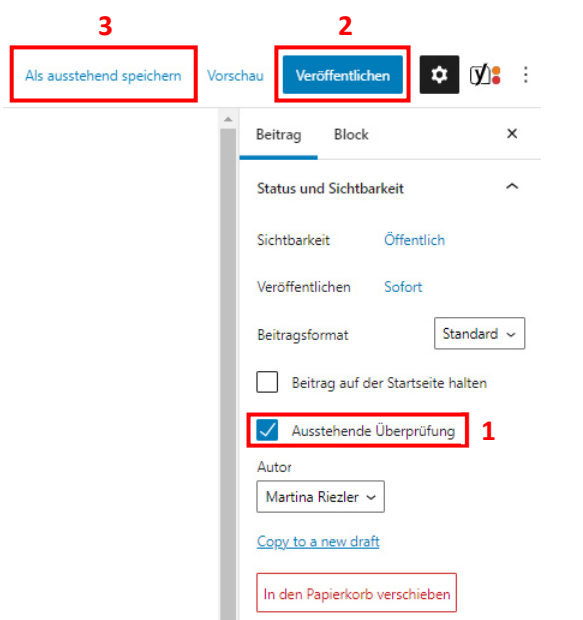

Dafür nehmen Sie zunächst den Haken bei "Ausstehende Überprüfung" heraus (1). Danach klicken Sie einfach auf "Veröffentlichen" (2). Danach ist der Beitrag auf dem Blog Ihrer Webseite für alle zu sehen.

Sollten Sie nur einige Änderungen vorgenommen haben, aber noch weiter an dem Beitrag arbeiten wollen, dann haben Sie auch die Möglichkeit, ihn "**als ausstehend** [zu] **speichern**". Dafür klicken Sie auf den gleichnamigen Button (3). Das bedeutet, der Beitrag wird zwar um Ihre Änderungen aktualisiert, aber ist nach wie vor noch nicht veröffentlicht.

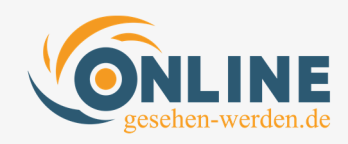

## **IV. Erstellung von Veranstaltungen**

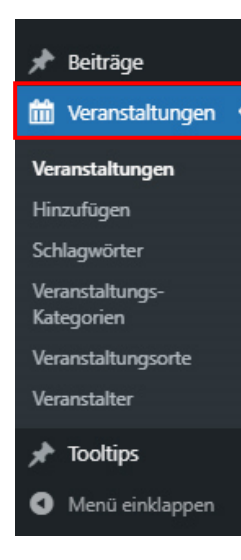

Nach dem Login erscheint die Ihnen bekannte Startseite, auf der zunächst die Beiträge aktiviert sind. Hier navigieren Sie zum zweiten Menüpunkt auf der linken Seite: zu den **Veranstaltungen**.

Dieser Menüpunkt enthält mehrere Unterpunkte, die für die grundsätzliche Planung wichtig sind. Hierauf muss nur zugegriffen werden, wenn sich Veranstaltungsorte oder Veranstalter verändern. Solange es hier keine Veränderungen gibt, sind diese Punkte nicht relevant. Aber dazu später mehr.

Nachdem Sie auf den Punkt "Veranstaltungen" geklickt haben, sehen Sie im Hauptbereich der Seite eine Auflistung der bisherigen Veranstaltungstermine.

### **IV.1. Vorüberlegungen**

Sowohl die bereits angelegten als auch neu erstellte Veranstaltungen greifen auf Informationen zu, die im Hintergrund bereits hinterlegt sind. Die hier enthaltenen Rahmeninformationen sollten stets aktuell sein und müssen angepasst werden, wenn es Veränderungen gibt. Als Beispiel sei hier eine Adress-Änderung (wie die aktuelle Änderung des Straßennamens) oder Änderungen bei den Informationen zu den Veranstaltern bzw. Seminarleiter:innen / Gruppenleiter:innen genannt.

Auf der folgenden Seite finden Sie einen Screenshot für eine Beispielveranstaltung. Darauf können Sie recht einfach sehen, welche Informationen relevant sind und auf Aktualität hin überprüft werden sollten.

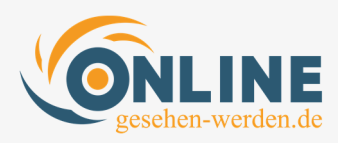

![](_page_33_Picture_1.jpeg)

Vor Ort: Selbsthilfegruppe für **Erwachsene mit Autismus** 

10. August um 18:00 - 20:00

An diesem Termin trifft sich die Selbsthilfegruppe für erwachsene Menschen mit Autismus vor Ort - direkt im Autismus-Therapie-Zentrum, Aufgrund von Sicherheitsbestimmungen wegen Covid-19 ist die Anzahl der Teilnehmer\*innen auf 10 Personen beschränkt. Nach Ihrer Anmeldung erhalten Sie eine Mail mit der Teilnahmebestätigung.

In regelmäßigen Abständen trifft sich die Selbsthilfegruppe von erwachsenen Menschen mit Autismus. Ziel der Gruppe ist sich untereinander über die eigenen Erfahrungen auszutauschen und einander emotional zu unterstützen.

Organisiert wird die Gruppe von Menschen mit Autismus, eine fachliche Moderation wird vom Autismus-Therapie-Zentrum zur Seite gestellt. Das Angebot ist offen für alle Autist\*innen ab dem 18. Lebensiahr.

Es ist unverbindlich und kostenlos

Anmeldeschluss ist am 09.08, bis 18.00 Uhr. Aufgrund der begrenzten Teilnehmerzahl kann es natürlich sein, dass diese Veranstaltung schon viel früher ausgebucht ist. Bitte haben Sie Verständnis, dass Anmeldungen die erst nach Anmeldeschluss eintreffen oder nach Erreichen der Teilnehmerzahl, nicht mehr berücksichtigt werden können.

![](_page_33_Picture_170.jpeg)

 $15 | 02 | 56 | 58$ 

![](_page_33_Figure_10.jpeg)

![](_page_33_Picture_171.jpeg)

#### **I. Details (innerhalb der Veranstaltung)**

- 1. Datum
- 2. Zeit
- 3. Eintritt
- 4. Kategorie

#### **II. Veranstaltungsort (im Menü links "Veranstaltungsort")**

- 1. Name des Veranstaltungsortes
- 2. Adresse des Veranstaltungsortes
- 3. Telefonnummer des Veranstaltungsortes

#### **III. Veranstalter (im Menü links "Veranstalter")**

- 1. Name des /der Veranstalter:in / Gruppenleiter:in
- 2. E-Mail-Adresse des Veranstalter
- 3. Telefonnummer des Veranstalter

![](_page_34_Picture_0.jpeg)

Veranstalter und Veranstaltungsort werden in den jeweiligen Bereichen, die über das Menü links zu erreichen sind, geändert. Die Details der Veranstaltung sind über die jeweilige Veranstaltung anzupassen.

#### **a) Veranstalter-Angaben ändern**

Sollten sich die Angaben zum Veranstalter ändern (z. B. neue Telefonnummer oder E-Mail-Adresse), können Sie dies in der Verwaltung der Veranstalter (1) auf der Menü-Leiste links tun. Dort können Sie bereits bestehende Veranstalter ändern (2b) und auch neue Veranstalter hinzufügen (2a).

![](_page_34_Picture_58.jpeg)

Beispielhaft schauen wir uns nun an, wie wir Veranstalterinformationen ändern können. Wenn man mit der Maus über einen Veranstalter fährt, erscheint das Untermenü, in dem sich auch ein Button "Bearbeiten" befindet. Mit einem Klick darauf erscheint folgendes Fenster:

![](_page_35_Picture_0.jpeg)

![](_page_35_Picture_60.jpeg)

In Ihrer Webseite erscheint (bisher) keine Beschreibung der jeweiligen Veranstalter. Daher kann der Textbereich oben frei gelassen werden. Es müssen / können folgende Angaben erscheinen bzw. können angepasst werden:

- 1. Name des Veranstalters / Seminarleiter:in / Gruppenleiter:in (relevant bei Namensänderungen, z. B. wegen Heirat)
- 2. Telefonnummer
- 3. E-Mail-Adresse

**Ganz wichtig**: Wenn Sie Änderungen vorgenommen haben, vergessen Sie auf keinen Fall das **Aktualisieren**!

![](_page_35_Picture_61.jpeg)

![](_page_36_Picture_0.jpeg)

#### **b) Neuen Veranstalter hinzufügen**

![](_page_36_Picture_61.jpeg)

Das Vorgehen ist dasselbe wie bei den Änderungen, die wir gerade behandelt haben. Sobald Sie auf "Hinzufügen" klicken, erscheint dasselbe Fenster, in dem wir gerade die Änderungsmöglichkeiten besprochen haben. Der einzige Unterschied ist, dass die Felder, die Sie vorhin geändert haben, nun alle leer sind.

Hier müssen nun – analog zu den oben besprochenen Änderungen – folgende Informationen eingetragen werden:

- 1. Name des Veranstalters / Seminarleiter:in / Gruppenleiter:in
- 2. Telefonnummer
- 3. E-Mail-Adresse

![](_page_37_Picture_0.jpeg)

### **c) Veranstaltungsort ändern**

![](_page_37_Picture_92.jpeg)

Dafür klicken wir in der Menü-Leiste links zunächst auf "Veranstaltungsorte" (1). Dann wählen wir in der Auflistung den zu bearbeitenden Veranstaltungsort aus. Sobald wir mit der Maus über den Ort fahren, erscheint ein Untermenü, in dem wir den Button "Bearbeiten" (2) auswählen.

Es öffnet sich die Veranstaltungsort-Ansicht:

![](_page_37_Picture_93.jpeg)

Hier können folgende Änderungen vollzogen werden:

- 1. Name des Veranstaltungsorts
- 2. Angabe des Straßennamens
- 3. Angabe des Ortes / der Stadt
- 4. Angabe der PLZ
- 5. Angabe der Telefonnummer

![](_page_38_Picture_0.jpeg)

![](_page_38_Picture_1.jpeg)

### Vor Ort: Selbsthilfegruppe für **Erwachsene mit Autismus**

10. August um 18:00 - 20:00

An diesem Termin trifft sich die Selbsthilfegruppe für erwachsene Menschen mit Autismus vor Ort - direkt im Autismus-Therapie-Zentrum, Aufgrund von Sicherheitsbestimmungen wegen Covid-19 ist die Anzahl der Teilnehmer\*innen auf 10 Personen beschränkt. Nach Ihrer Anmeldung erhalten Sie eine Mail mit der Teilnahmebestätigung.

In regelmäßigen Abständen trifft sich die Selbsthilfegruppe von erwachsenen Menschen mit Autismus. Ziel der Gruppe ist sich untereinander über die eigenen Erfahrungen auszutauschen und einander emotional zu unterstützen.

Organisiert wird die Gruppe von Menschen mit Autismus, eine fachliche Moderation wird vom Autismus-Therapie-Zentrum zur Seite gestellt. Das Angebot ist offen für alle Autist\*innen ab dem 18. Lebensjahr.

Es ist unverbindlich und kostenlos

Anmeldeschluss ist am 09.08. bis 18.00 Uhr. Aufgrund der begrenzten Teilnehmerzahl kann es natürlich sein, dass diese Veranstaltung schon viel früher ausgebucht ist. Bitte haben Sie Verständnis, dass Anmeldungen die erst nach Anmeldeschluss eintreffen oder nach Erreichen der Teilnehmerzahl. nicht mehr berücksichtigt werden können.

![](_page_38_Picture_126.jpeg)

**5** 0231 / 880 886 - 0

Nun sind sämtliche Informationen aktualisiert. Wir können uns der

einzelnen Veranstaltung zuwenden, die auf diese Informationen zugreift:

### **IV.2. Eine neue Veranstaltung erstellen**

Nachdem Sie auf den Punkt "Veranstaltungen" geklickt haben, sehen Sie im Hauptbereich der Seite eine Auflistung der bisherigen Veranstaltungstermine. Sämtliche Termine sind hier chronologisch aufgelistet – der aktuelle Termin befindet sich oben.

Wir wollten es Ihnen möglichst einfach machen, da die Erstellung von Veranstaltungsterminen mit Kontaktformular ein recht komplexer Vorgang ist, der ohne Vorkenntnisse nicht ohne Weiteres zu handhaben ist.

Daher sind wir zu der Lösung gekommen, dass es am sinnvollsten ist, wenn Sie eine bereits vorhandene Veranstaltung kopieren und darin sämtliche Angaben nach Ihren Wünschen und Anforderungen ändern.

![](_page_39_Picture_0.jpeg)

#### **a) Auswahl einer bestehenden Veranstaltung**

Sie befinden sich in der Übersichtsansicht, in der Ihnen sämtliche Veranstaltungen angezeigt werden. Wir haben hier bereits zwei Typen von Veranstaltungen vorbereitet:

□ Selbsthilfegruppe für Erwachsene mit Autismus -Elementor

![](_page_39_Picture_4.jpeg)

Selbsthilfegruppe für Erwachsene (online)

□ Vor Ort: Selbsthilfegruppe für Erwachsene mit Autismus -Elementor

![](_page_39_Picture_7.jpeg)

Vor Ort: Selbsthilfegruppe für Erwachsene

 $\Box$  Elterntreff / Selbsthilfegruppe für Eltern von Kindern & Jugendlichen mit Autismus -Entwurf, Elementor

![](_page_39_Picture_10.jpeg)

Elterntreff / Selbsthilfegruppe für Eltern von Kindern & Jugendlichen mit Autismus

Wählen Sie den Typ aus, der für Ihre Veranstaltung am besten passt bzw. an dem die wenigsten Veränderungen vorgenommen werden müssen.

#### **b) Kopieren einer bestehenden Veranstaltung**

Wenn Sie mit der Maus über das Bild oder den Titel einer Veranstaltung fahren, dann öffnet sich ein Menu:

![](_page_39_Picture_110.jpeg)

![](_page_40_Picture_0.jpeg)

Hier wählen Sie den Punkt "Duplizieren" aus.

![](_page_40_Figure_2.jpeg)

Es erscheint dieselbe Veranstaltung – mit dem einzigen Unterschied, dass es sich diesmal um einen "Entwurf" handelt. Das bedeutet, solange Sie ihn noch nicht veröffentlicht haben, ist er für die Besucher der Website auch nicht sichthar

Diesen Entwurf werden wir im Folgenden so bearbeiten, dass er die Inhalte der neuen Veranstaltung beinhaltet und so zu einer **neuen Veranstaltung** wird.

### **IV.3. Kopierte Veranstaltung aktualisieren**

![](_page_40_Picture_6.jpeg)

Als erstes müssen wir die Daten des Veranstaltungsentwurfs auf die geplante Veranstaltung hin anpassen.

Zu diesem Zweck klicken wir auf "**Bearbeiten**".

Es erscheint die Seite mit den Rahmeninformationen zur Veranstaltung. Hier können folgende Einstellungen vorgenommen werden:

- 1. Titel der Veranstaltung
- 2. Beschreibung / Inhalt der Veranstaltung
- 3. Uhrzeit und Datum der Veranstaltung
- 4. Veranstaltungsort
- 5. Veranstalter
- 6. Veranstaltungskosten (falls Eintritt erhoben wird)

![](_page_41_Picture_0.jpeg)

![](_page_41_Picture_61.jpeg)

Die Leiste auf der rechten Seite dürfte Ihnen von der Beitragserstellung bekannt vorkommen. Hier können / müssen ebenfalls Anpassungen vorgenommen werden. Die wichtigsten beiden sind

- Veranstaltungskategorie
- **•** Beitragsbild

### **IV.3.1. Uhrzeit & Datum**

Obwohl als erstes oben auf der Seite der Button zum Ändern der Beschreibung über Elementor erscheint, beginnen wir mit der Änderung der Veranstaltungsdaten:

![](_page_41_Picture_62.jpeg)

![](_page_42_Picture_0.jpeg)

In der Zeile "UHRZEIT & DATUM" klicken sie unter "Anfang / Ende" in das Datumsmodul. Es öffnet sich ein Kalenderblatt, in dem sie das jeweilige Datum anklicken können. Direkt neben dem Datum befindet sich die Möglichkeit, auch eine Uhrzeit anzugeben. Ganztägige Veranstaltung ohne Zeitangabe werden in Ihrem Falle eher die Ausnahme sein.

Es können auch Serientermine eingerichtet werden. Die Optionen "täglich", "wöchentlich", "monatlich" und "jährlich" beziehen sich auf ein immer wiederkehrendes Datum. Das ist eine sehr praktische Funktion, weil eine wiederkehrende Veranstaltung nur einmal eingerichtet werden muss.

![](_page_42_Picture_81.jpeg)

Nachteil: Der Inhaltsbereich / die Veranstaltungsbeschreibung ist immer wieder gleich. Wenn hier ein Text / eine Beschreibung auftaucht, der sich auf die Besonderheit einer einzelnen Veranstaltung bezieht, dann eignet sich der Serientermin leider nicht. Als Beispiel sei hier die ATZ-Veranstaltung "Selbsthilfegruppe für Erwachsene mit Autismus" angeführt, wo der Anmeldeschluss aus Gründen der Eindeutigkeit immer explizit benannt wird:

*"Anmeldeschluss ist am 26.07. bis 18.00 Uhr. Bitte haben Sie Verständnis, dass Anmeldungen, die zu einem späteren Zeitpunkt eingehen, aus organisatorischen Gründen nicht mehr berücksichtigt werden können."* 

![](_page_43_Picture_0.jpeg)

### **IV.3.2. Veranstaltungsort**

Wir haben im System bereits verschiedene Veranstaltungsorte hinterlegt, die mit Ihnen im Vorfeld abgesprochen waren:

- 1. ATZ Dortmund
- 2. ATZ Hagen
- 3. ABW Dortmund
- 4. Online-Veranstaltung

Sie haben bereits gelernt, wie diese Veranstaltungsorte unter der Kategorie "Veranstaltungsorte" in der Leiste links bearbeitet werden können. Dort können auch etwaige neue Veranstaltungsorte angelegt werden. Solange sich nichts verändert, können Sie beim Anlegen oder dem Bearbeiten einer Veranstaltung einfach auf die bereits hinterlegten Orte zurückgreifen, indem Sie auf den "**Veranstaltungsort**" klicken und einen Ort aus dem sich öffnenden Dropdown-Menü auswählen.

![](_page_43_Picture_99.jpeg)

Bis auf die Online-Veranstaltung, die an keinem geografisch bestimmbaren Ort stattfindet, empfehlen wir, die Standard-Einstellungen "**Zeige Karte**" und "**Zeige Kartenlink**" angehakt zu lassen, damit in der Veranstaltungsbeschreibung die Google Map erscheint.

![](_page_43_Picture_100.jpeg)

### **IV.3.3. Veranstalter auswählen**

Als Veranstalter wird im System immer derjenige bezeichnet, der die Veranstaltung organisiert und bei dem sich Informationen eingeholt werden können.

![](_page_44_Picture_0.jpeg)

Das kann das ATZ im Allgemeinen sein, allerdings genauso ein Veranstaltungsleiter, z. B. Frau Riezler. Es besteht die Möglichkeit, den Veranstalter nur mit einer E-Mail-Adresse dort anzugeben. Es könnte aber auch eine Telefonnummer für Rückfragen veröffentlicht werden.

Aus Kunden- bzw. Besuchersicht ist es natürlich sehr einfach und komfortabel, wenn möglichst viele Kontaktdaten angegeben werden.

![](_page_44_Picture_84.jpeg)

### **IV.3.4. Veranstaltungskategorie auswählen**

Auf der Website gibt es unterschiedliche Kategorien, in denen Veranstaltungen angezeigt werden. Bisher hat es lediglich Veranstaltungen im ATZ gegeben. Gleichwohl haben wir bereits verschiedene andere Kategorien angelegt, weil mittelfristig (ganz nach Verlauf der Corona-Rahmenbedingungen) ja auch Veranstaltungen für andere Bereiche geplant sind.

- 1. ATZ Events
- 2. ABW Events
- 3. Verein Events

**Es ist zwingend notwendig, der Veranstaltung eine Kategorie zuzuweisen, damit sie auf der richtigen Seite Ihrer Website erscheint.** Beispiel: Nur, wenn bei einer ABW-Veranstaltung auch ein Haken bei "ABW Events" gesetzt wurde, wird diese Veranstaltung auch auf der Seite ABW / Termine ABW erscheinen.

![](_page_45_Picture_0.jpeg)

![](_page_45_Picture_61.jpeg)

Es können auch mehrere Kategorien gleichzeitig ausgewählt werden. Das könnte zum Beispiel relevant sein bei einem Tag der offenen Tür, in dem Verein, ATZ und ABW vorgestellt werden.

### **IV.3.5. Veranstaltungsbeschreibung ändern**

Die Webseite www.autismus-dortmund.de wurde zu weiten Teilen mit Elementor entwickelt, da dieser eine Vielzahl von visuellen und technischen Möglichkeiten mit sich bringt.

**Das Layout für die Veranstaltungen hätte so, wie es wir es gestaltet haben, anders kaum zustande kommen können, da das Veranstaltungsplugin beispielsweise keine Datenschutzfunktion von Hause aus mitbringt.** 

Das nur am Rande – kommen wir zur Bearbeitung des Veranstaltungsentwurfs in Elementor.

#### **Beschreibung der Veranstaltung bearbeiten**

Es gibt zwei Wege, wie Sie in den Elementor-Bearbeitungsmodus gelangen können.

![](_page_46_Picture_0.jpeg)

#### **Über die Veranstaltungsübersicht:**

![](_page_46_Picture_125.jpeg)

ie Veranstaltung bearbeiten nnen, müssen wir nun auf Iementor bearbeiten" n. Danach öffnet sich ein ler Editor für die staltung.

#### **Über die geöffnete Veranstaltung:**

![](_page_46_Picture_5.jpeg)

Ganz gleich, welchen Weg Sie wählen - nach einem Klick auf "Mit **Elementor bearbeiten**" öffnet sich folgendes Fenster:

![](_page_46_Picture_7.jpeg)

![](_page_46_Picture_8.jpeg)

![](_page_47_Picture_0.jpeg)

Seien Sie beruhigt – an dieser Stelle müssen Sie wirklich nur den oben rot markierten Textbereich ändern können, da sich dieser derzeit von Veranstaltung zu Veranstaltung ändert.

### **Umgang mit dem Textmodul in Elementor**

Klicken Sie mit der linken Maustaste einfach mitten in den Text hinein. Es öffnet sich auf der rechten Seite ein Text-Editor. In diesen Editor können Sie direkt Text hineinschreiben, alten Text löschen – ganz, wie es Ihnen gefällt.

Sobald Sie Änderungen innerhalb des Editors vorgenommen haben, werde diese in der Mitte der Ansicht direkt sichtbar. Auf diese Weise sehen Sie immer, was Sie gerade getan haben. Auch Fehler werden i.d.R. unmittelbar angezeigt.

![](_page_47_Picture_5.jpeg)

**Kopieren Sie bitte niemals Text von anderen Webseiten in diesen Editor hinein, weil nicht nur der Text, sondern auch die Formatierung von anderen Webseiten mit hineinkopiert wird. Das kann unter Umständen zu recht unattraktiven Resultaten führen.**

Wenn Sie Ihre Änderungen vorgenommen haben, bietet Elementor die Möglichkeit, dass Sie sich vor der Veröffentlichung in einer Vorschau-Ansicht (1) diese Veränderungen betrachten können. Wir empfehlen, diese Funktion in Anspruch zu nehmen, da hier etwaige Fehler am leichtesten zu erkennen sind.

![](_page_47_Picture_8.jpeg)

![](_page_48_Picture_0.jpeg)

![](_page_48_Picture_1.jpeg)

Es öffnet sich ein neuer Tab, in dem Sie sich die Veranstaltung betrachten können, so wie Sie nach Ihren Änderungen aussehen würde. Sind Sie zufrieden mit dem Resultat, klicken Sie auf "Speichern" (2).

**Die Veranstaltung ist veröffentlicht!**  $\circled{c}$ 

![](_page_49_Picture_0.jpeg)

## **V. Erstellung von Tooltips**

"Tooltips" ist eine Bezeichnung für **Glossar-Einträge**. Diese sind schnell und unkompliziert zu erstellen. Wie alles andere auch, erreichen Sie die Tooltip-Sektion über die Menü-Leiste auf der linken Seite:

![](_page_49_Picture_61.jpeg)

Sobald Sie "Tooltips" (1) angeklickt haben, erscheinen sämtliche bereits angelegten Glossar-Einträge. Hier können Sie bereits vorhandene Einträge ändern oder einen neuen Glossar-Eintrag hinzufügen.

### **V.1. Einen Tooltip erstellen**

Um einen neues Tooltip / Glossar-Eintrag zu erstellen, klicken Sie bitte auf "Add new" (2). Es erscheint eine neue Seite zur Tooltip-Erstellung:

![](_page_49_Picture_62.jpeg)

![](_page_50_Picture_0.jpeg)

Der Titel eines Tooltips (1) muss identisch mit dem Namen sein, der gefunden werden soll.

Im Textbereich / Editor (2) darunter sollte die Beschreibung der Begrifflichkeit erstellt werden. Hier können Sie einfach hineinschreiben bzw. einen Text aus einem Textverarbeitungsprogramm einfügen. Auch hier gilt: Bitte fügen Sie nicht einfach Texte aus anderen Webseiten ein, da die Formatierungen dieser Webseiten mit übernommen werden und zu Problemen führen könnten.

![](_page_50_Picture_112.jpeg)

Sie haben hier verschiedene Formatierungsmöglichkeiten, die Sie bereits bei der Erstellung bei Blog-Beiträgen kennen gelernt haben:

- 1. Fett drucken
- 2. Kursiv
- 3. Auflistung
- 4. Nummerierte Auflistung
- 5. Als Zitat
- 6. Bündigkeit (links / zentriert / rechts)
- 7. Link einfügen

### **V.2. Tooltip in der Vorschau betrachten**

Wie bei allen Dingen, die für die Veröffentlichung auf der Webseite erstellt werden, macht es Sinn, sich vor der Publizierung die Vorschau anzusehen, um etwaige Fehler zu entdecken oder Optimierungspotentiale zu nutzen.

![](_page_51_Picture_0.jpeg)

Den Vorschau-Modus erreichen Sie über die linke Seitenliste. Der Menüpunkt "Veröffentlichen" beinhaltet nämlich nicht nur den Button, über den Sie Ihren Glossar-Beitrag letztendlich veröffentlichen können, sondern auch die Möglichkeit, sich diesen vorher anzuschauen.

![](_page_51_Picture_85.jpeg)

- 1. Vorschau anzeigen
- 2. Änderungen speichern, ohne diese zu veröffentlichen
- 3. Glossar Eintrag veröffentlichen und für Besucher der Website sichtbar machen

### **V.3. Tooltip veröffentlichen**

Solange der Status als "Entwurf" angezeigt wird, ist der Glossar-Eintrag für keinen Besucher sichtbar. Sobald Sie auf "Veröffentlichen" geklickt haben, sollte sich der Status auf "Veröffentlicht" ändern.

**Der erste Tooltip / Glossar-Eintrag ist erstellt und sichtbar! (C)** 

![](_page_52_Picture_0.jpeg)

## **VI. Aufbereitung von Bildern für Blog-Artikel mit GIMP**

Wir geben Ihnen einen kurzen Einblick in die Open-Source-Software GIMP. Sie ist kostenlos, verfügt – ähnlich wie Photoshop – aber über eine immense Anzahl von Funktionen. Wir beschränken uns hier lediglich auf die Vorbereitung von Bildern für die Veröffentlichung .

Wir haben uns für GIMP entschieden, nicht nur weil diese Software kostenlos ist, sondern vor allem, weil Sie damit Bilder in bester Qualität für das Web komprimieren können. Mit dem Zuschnitt auf die korrekte Bildabmessung wären wir unserem und Ihrem Qualitätsanspruch nicht gerecht geworden.

### **VI.1. Download von GIMP**

Die Software erhalten Sie unter folgender URL:

https://www.gimp.org/downloads/

Wählen Sie dort den Direkt-Download auf der rechten Seite:

#### **GIMP for Windows**

![](_page_52_Figure_9.jpeg)

### **VI.2. Installation von GIMP**

Die Datei hat eine Größe von 242 MB, je nach Internetverbindung kann das eine kurze Zeit benötigen. Der Installationsvorgang ist so, wie Sie ihn von jeder anderen Software auch kennen.

- 1. Wählen Sie die Sprache "Deutsch".
- 2. Klicken Sie auf "Installieren".

![](_page_53_Picture_0.jpeg)

3. Der Installationsvorgang dauert ein paar Minuten. Nicht ungeduldig werden und nach Fertigstellung auf "Fertigstellen" klicken.

GIMP sollte nun Ihren Apps oder unter "Software" (je nach Betriebssystem) mit diesem Symbol auftauchen:

![](_page_53_Picture_3.jpeg)

### **VI.3. Installation der Web-Komprimierung**

Leider müssen wir noch ein Plugin für GIMP installieren, um eine hohe Bildkomprimierung zu gewährleisten.

a) Dieses Plugin haben wir auf den Web-Server hochgeladen. Laden Sie es bitte unter diese Adresse herunter:

https://autismus-dortmund.de/wpcontent/uploads/2021/gimp/webexport.exe

Merken Sie sich den Speicherort.

b) Erstellen Sie einen Ordner für das Plugin innerhalb des GIMP-Verzeichnisses. Dafür kopieren Sie diesen Dateipfad, öffnen den Windows Explorer und fügen den Pfad **C:\Program Files\GIMP 2\lib\gimp\2.0\plug-ins** in die Menü-Zeile ein.

![](_page_53_Picture_10.jpeg)

c) Klicken Sie mit der rechten Maustaste in den leeren Bereich auf der rechten Seite und wählen Sie aus dem Dropdown-Menü "Neu" – "Neuer Ordner"

![](_page_53_Figure_12.jpeg)

![](_page_54_Picture_0.jpeg)

- d) Nennen Sie diesen Ordner "webexport"
- e) In diesen Ordner kopieren Sie die zuvor heruntergeladene Datei "webexport.exe".

Nun steht Ihnen die Web-Komprimierung für Bilder zur Verfügung. Damit können Sie Bilder in einer Web-konformen Größe speichern, damit sie die Ladezeit Ihrer Webseite nicht negativ beeinflussen.

### **VI.4. Bild-Datei öffnen**

 $1.11$ 

Zum Öffnen einer Bild-Datei gehen wir auf Datei / Öffnen.

![](_page_54_Picture_45.jpeg)

![](_page_55_Picture_0.jpeg)

![](_page_55_Picture_43.jpeg)

### **VI.5. Zum Speicherplatz navigieren**

Es öffnet sich eine Datei-Struktur, wie Sie sie vom Windows Explorer kennen. Auf der linken Seite befindet sich die Ordnerstruktur und die Laufwerke, auf der rechten Seite der Inhalt des Ordners, den Sie links angeklickt haben. Wenn Sie Ihr zu bearbeitendes Bild gefunden haben: markieren und öffnen oder Doppelklick. Danach wird das Bild geladen.

In der Grafik oben habe ich natürlich nur ein Beispiel-Bild markiert.

### **VI.6. Größe des Bildes einstellen**

Um die Ladezeit des Blog-Artikels möglichst gering zu halten, sollte die Bildgröße reduziert werden. Wir empfehlen eine Breite von max. 1000 Pixeln.

![](_page_56_Picture_0.jpeg)

![](_page_56_Picture_1.jpeg)

Diese Funktion erreichen wir über: Bild / Bild skalieren. Es erscheint folgendes Fenster:

![](_page_56_Picture_76.jpeg)

Unter Bildgröße / Breite geben Sie bitte die Größe 1000 ein. Die Höhe errechnet sich automatisch. Nun ist nur noch ein Klick auf "Skalieren" notwendig. Das Bild wird verkleinert.

![](_page_57_Picture_0.jpeg)

### **VI.7. Das Bild speichern**

Wir sind fast fertig! Unser Bild muss nun nur noch im richtigen Format gespeichert werden. Das erreichen wir, indem wir auf **Datei / Export for Web** klicken.

![](_page_57_Picture_3.jpeg)

#### Es öffnet sich folgendes Fenster:

![](_page_57_Picture_5.jpeg)

![](_page_58_Picture_0.jpeg)

Standardmäßig ist hier bereits das Dateiformat JPEG ausgewählt. Dies ist zutreffend für die meisten Bilder. Lediglich, wenn Sie einen transparenten Hintergrund haben, sollten Sie das Dateiformat PNG auswählen.

Nach einem Klick auf "Export" muss der Dateiname vergeben werden. Bilder, die mit einer Kamera oder einem Handy gemacht wurden, haben meist nichtssagende Namen wie z. B. IMG\_12345.jpg. Diese Namen sind für die Google-Suche nicht geeignet. **TIPP:** Daher sollte der Bild-Name in direktem Zusammenhang mit dem Inhalt stehen und idealerweise einen Suchbegriff beinhalten.

Im folgenden Fenster sehen Sie oben unter "Name" den Titel **[Unbekannt].jpg**. Bitte überschreiben Sie diesen mit dem von Ihnen ausgewählten Bildnamen und wählen Sie in der Navigation links einen Speicherort.

![](_page_58_Picture_68.jpeg)

![](_page_58_Picture_69.jpeg)

Sollten Sie den Speicherort vergessen zu definieren, dann erscheint lediglich eine Fehlermeldung. Sie können dies dann ganz einfach nachholen.

![](_page_59_Picture_0.jpeg)

![](_page_59_Picture_23.jpeg)

FERTIG!  $\bigcirc$  Das Bild ist nun auf die richtige Größe zugeschnitten, für die Ausgabe im Internet optimiert und kann für den Blog-Beitrag verwendet werden.

![](_page_60_Picture_0.jpeg)

## **VII. Spenden-Verwaltung**

### **VII.1. Erstansicht nach dem Login**

Nach dem Login ins System gelangen Sie direkt in die Spendenverwaltung. Als erstes erscheint ein Fenster, in dem Sie die bisher angelegten Spenden-Formulare sehen können.

![](_page_60_Picture_98.jpeg)

- 1. Name des Spenden-Projekts
- 2. Eingestellte Spenden-Staffelung
- 3. Prozentuale Erreichung des Spendenziels
- 4. Anzahl der eingegangenen Spenden
- 5. Gesamthöhe der eingegangenen Spenden

![](_page_60_Picture_99.jpeg)

#### **Übersicht Menü-Leiste links**

- 1. Berichte = Spenden-Statistik
- 2. Spenden = Auflistung der einzelnen Spenden
- 3. Spender = Auflistung der Spender

![](_page_61_Picture_0.jpeg)

### **VII.2. Spenden-Statistik**

Ein Klick auf "Berichte" bringt Sie in die Spenden-Statistik. Leider ist das Plugin in Englisch und lässt sich nur teilweise übersetzen. Die Statistik ist daher auf Englisch geblieben.

Oben rechts können Sie den Zeitraum einstellen, den Sie betrachten wollen. Da bisher nicht viele Spenden eingegangen sind, sollten Sie die Jahresansicht ("Year") auswählen. Hier sehen Sie aktuell, dass in den Monaten Februar und März 2021 gespendet wurde.

![](_page_61_Figure_4.jpeg)

### **VII.3. Spenden-Verwaltung**

Da bisher ausschließlich die Spende per Überweisung eingerichtet ist, ist es notwendig, diese Spenden nach Eingang der Zahlung auf dem Konto freizugeben. Schließlich könnte es auch sein, dass der Online-Spender es schlichtweg vergisst, die Überweisung zu tätigen.

Sobald wir die Zahlung über Paypal eingerichtet haben, wird es bei denjenigen Spenden, die via Paypal getätigt wurden, keinen ausstehenden Status geben. Die Zahlung ist dann direkt erfolgt und bestätigt.

Im Moment finden Sie nach einem Klick auf "Spenden" dieses Fenster vor:

![](_page_62_Picture_0.jpeg)

![](_page_62_Picture_99.jpeg)

### **VII.3.1. Erklärung der Spendenübersicht**

- 1. Nummer der Spende Name des Spenders E-Mail-Adresse des Spenders
- 2. Formular, über das gespendet wurde bzw. Projekt, für das gespendet wurde
- 3. Status der Spende 3a: Pending = ausstehend 3b: Freigegeben
- 4. Datum der Spende
- 5. Höhe des Spendenbetrags

### **VII.3.2. Freigabe von ausstehenden Spenden**

Sie haben den Spendeneingang auf Ihrem Konto überprüft und möchten den Status einer Spende von "pending" (ausstehend) zu "eingegangen" ändern.

![](_page_62_Picture_100.jpeg)

![](_page_63_Picture_0.jpeg)

Zu diesem Zweck setzen Sie bitte einen **Haken** (1) in die betreffende ausstehende Spende. Sie können bei Eingang bzw. Bearbeitung mehrerer Spenden auch gleichzeitig mehrere Haken setzen, um alle gleichzeitig zu bearbeiten.

Danach klicken Sie unten in das Feld "Mehrfachaktionen" (2). Ein Dropdown-Menü erscheint. Sie wählen zur Freigabe der Spende den Punkt "als eingegangen markieren" aus und bestätigen mit einem Klick auf "**Übernehmen**" (3). Danach verändert sich der Status auf "Eingegangen", mit einem grünem Punkt davor.

### **VII.3.3. Andere Aktionen im Spendeneingang**

![](_page_63_Picture_102.jpeg)

Wie Sie sehen, beinhaltet das gerade benutzte Dropdown-Menu auch noch andere Funktionen.

#### **Löschen**

Über "**Löschen**" können Sie eine Spende komplett aus dem System entfernen. Wenn Sie sich nicht sicher sind, sollten Sie damit vorsichtig sein, denn es gibt hier keinen Papierkorb, aus dem Sie diesen Schritt wieder rückgängig machen können. Gelöscht ist gelöscht, und damit dauerhaft aus dem System entfernt.

#### **Spenden-Abbruch**

Es kann beispielsweise sein, dass ein Spender im Laufe des Spenden-Prozesses seine Aktion abgebrochen hat, weil er es sich anders überlegt hat. Das ist glücklicherweise die Ausnahme, aber kann passieren. Je nach Fortschritt des Spendenprozesses kann es aber sein, dass diese bereits vom System erfasst wurde.

![](_page_64_Picture_0.jpeg)

![](_page_64_Picture_98.jpeg)

Es erscheint der Status "cancelled" (engl. gelöscht).

#### **Spende fehlgeschlagen**

Eine andere Möglichkeit ist das Fehlschlagen einer Spende durch technische Probleme. Das kann z. B. der Abbruch einer Internetverbindung beim Benutzer sein. Wie beim gewünschten Spenden-Abbruch kann es sein, dass auch dies vom System erfasst wird.

![](_page_64_Picture_5.jpeg)

Es erscheint der Status "Failed" (engl. fehlgeschlagen).

#### **Spende widerrufen**

Möglicherweise möchte ein Spender seine Spende widerrufen. Vielleicht hat er aus Versehen bei Eingabe eines eigenen Betrages eine Null zu viel eingetippt – was ihm aber erst nach dem Absenden aufgefallen ist. Diesen Widerruf können Sie ebenfalls über das Dropdown Menü vornehmen.

![](_page_64_Picture_99.jpeg)

Es erscheint der Status "Revoked" (engl. widerrufen).

In dem beschriebenen Beispiel haben Sie allerdings auch die Möglichkeit, einfach den Spendenbetrag in der Detail-Ansicht der Spende auf einen anderen Betrag zu ändern. Dazu mehr im nächsten Kapitel.

Welche Veränderung auch immer Sie am Status einer Spende vornehmen, Sie werden immer vorher gefragt, ob Sie das tatsächlich möchten. Es kann schließlich sein, dass Sie aus Versehen den falschen Status markiert haben. Daher erscheint immer dieses Fenster, bei dem Sie nach Kontrolle Ihres Vorhabens auf "Bestätigen" klicken:

![](_page_64_Picture_100.jpeg)

![](_page_65_Picture_0.jpeg)

### **VII.3.4. Spenden Detailansicht**

In die Detail-Ansicht einer Spende gelangen Sie, wenn Sie entweder die Spenden-Nummer links neben der Spende (1) oder das Augen-Symbol auf der rechten Seite der Zeile (2) anklicken:

![](_page_65_Picture_103.jpeg)

#### Es erscheint folgendes Fenster:

![](_page_65_Picture_104.jpeg)

### **Erklärung der Bearbeitungsmöglichkeiten**

- 1. Zuweisung der Spende zu einem anderen Projekt
- 2. Zuweisung der Spendenhöhe zu einem anderen Level
- 3. Anonymisierung aktivieren / aufheben
- 4. Postalische Daten des Spenders nachträglich eingeben Country = Land Address 1 = Straße und Hausnummer City = Wohnort Zip / Postal Code = PLZ
- 5. Raum für Notizen

![](_page_66_Picture_0.jpeg)

6. Unter "Update Donation" können Sie den Status der Spende wie unter VII.2.2. und VII.2.3. verändern. Ebenso sind hier Änderungen der Spendenhöhe möglich

#### **Änderungen speichern!**

Wie bei allen anderen in diesem Handbuch erläuterten Änderungen, vergessen Sie niemals, Ihre vorgenommenen Änderungen zu speichern, sobald Sie fertig sind!

![](_page_66_Picture_37.jpeg)

![](_page_67_Picture_0.jpeg)

### **VII.4. Spenden-Quittungen erstellen**

Spenden-Quittungen werden einmal jährlich für den jeweiligen Spender ausgestellt. Leider bietet das Spenden-Plugin keine Funktion, eine Gesamtquittung für sämtliche Spenden eines Spenders zu erstellen. Sie haben lediglich die Möglichkeit, sich im Menü-Punkt "Spenden" (1) eine Gesamtübersicht anschauen zu können, in der sämtliche Spenden mit Angabe des Spendenbetrages und des Eingangsdatums aufgelistet sind.

![](_page_67_Picture_73.jpeg)

Ein Klick auf den **Namen des Spenders** (2) führt uns in die Detail-Ansicht für die Spender. Herr Bernhard Lammers ist derzeit der Einzige, der mehr als eine Spende vorgenommen hat – daher wählen wir ihn aus, um uns die Spendenübersicht anzuschauen.

![](_page_67_Picture_74.jpeg)

### **Erklärung der Detail-Informationen**

1. E-Mail-Adresse des Spenders, an die die Spendenquittung versendet werden soll

![](_page_68_Picture_0.jpeg)

2. Zur Gesamtübersicht aller getätigten Spenden des jeweiligen Spenders

Ein Klick auf "**Completed Donations**" (engl. Abgeschlossene Spenden) bringt uns zur Übersicht zu den gesamten Spenden von Herrn Lammers:

![](_page_68_Picture_65.jpeg)

Aus dieser Ansicht lässt sich ganz einfach eine Spendenquittung erstellen.

- 1. Name des Spenders und seine E-Mail-Adresse
- 2. Spendenzweck
- 3. Datum der Spende
- 4. Höhe der Spende

![](_page_69_Picture_0.jpeg)

## **Schlusswort**

Liebe Teilnehmer:innen,

wir hoffen sehr, dass Ihnen diese Schulung wenigstens ein wenig Freude gemacht hat und Sie ausreichend mitnehmen konnten, um demnächst Ihre Aufgaben in WordPress wahrnehmen zu können.

Natürlich ist uns bewusst, dass wir Ihnen heute reichlich Informationen an die Hand gegeben haben, die erst einmal verarbeitet werden müssen. Aus Erfahrung können wir Ihnen aber prophezeien, dass Sie bei der Anwendung in der Praxis Routinen entwickeln werden. Was Ihnen heute möglicherweise noch wie eine Überforderung vorkommt, wird nach der dritten Anwendung erheblich leichter werden.

Sollten Sie noch Fragen haben oder während der Erstellung eines Beitrags, einer Veranstaltung oder im Spenden-Management "feststecken", können Sie uns gern um Rat fragen. Meistens sind es kleine Tipps, die riesig weiterhelfen.

Unsere Kontaktdaten:

![](_page_69_Picture_7.jpeg)

Fon: 0208 – 7780 6651 Fon: 0208 - 6070 8899

E-Mail: E-Mail: m.haas@online-gesehen-werden.de info@online-gesehen-werden.de

**Michael Haas Danny Ponath Construction Construction Danny Ponath** 

Mobil: 0176 – 3201 3841 Mobil: 0176 - 2020 2232

Wir wünschen Ihnen viel Spaß bei der Arbeit mit WordPress und beim Nachschlagen in diesen Schulungsunterlagen!

Herzliche Grüße

Michael Haas & Danny Ponath

![](_page_69_Picture_17.jpeg)